Stampante laser Dell™ Workgroup S2500

# Manuale dell'utente

### Argomenti:

- Stampa di rete
- Installazione del driver per la stampante
- Installazione delle schede di memoria
- Caricamento della carta
- Uso della stampante

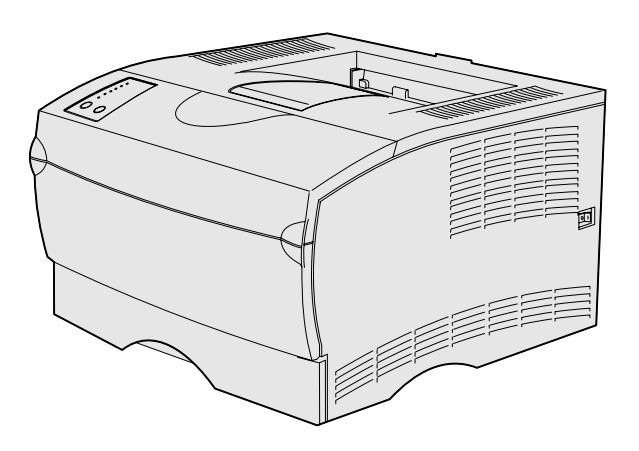

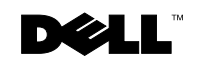

## Ordinazione delle cartucce di toner

Le cartucce di toner Dell™ sono disponibili solo presso Dell e possono essere ordinate tramite Internet all'indirizzo www.dell.com/supplies o per telefono.

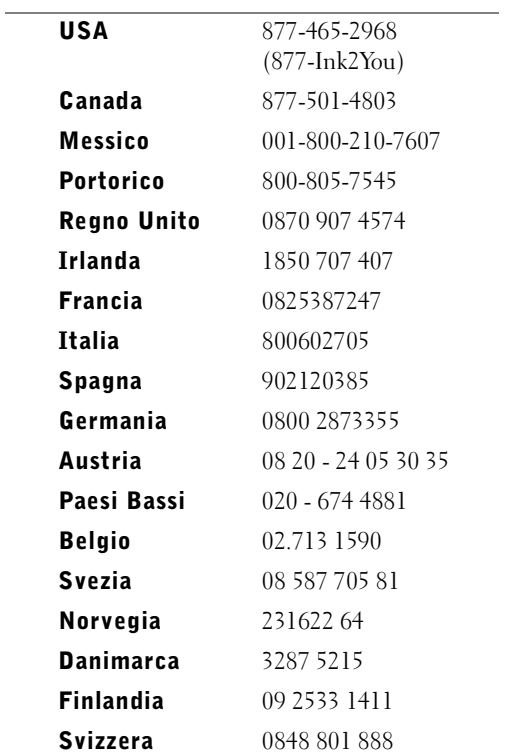

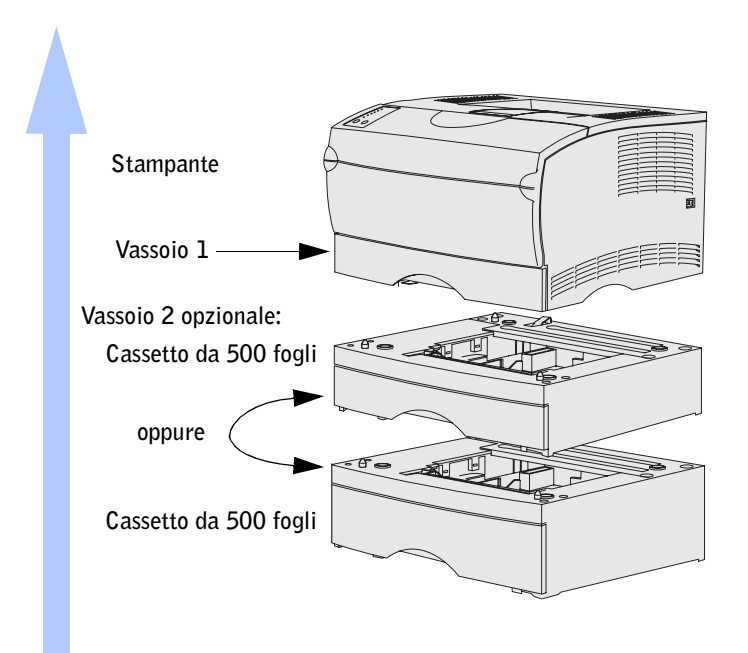

## <span id="page-2-0"></span>Accesso alla Guida per l'utente

Per accedere alla *Guida per l'utente* della stampante laser Dell Workgroup S2500, fare clic su **Avvio/Start** →**Programmi** →**Stampanti Dell** → **Stampante laser Dell S2500** →**Guida per l'utente.**

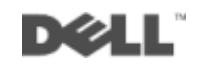

### Note, avvertenze e precauzioni

 NOTA: Indica informazioni importanti che consentono di ottimizzare l'uso del computer.

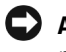

 AVVERTENZA: Indica il rischio di danni ai componenti hardware o di perdite di dati, oltre a fornire suggerimenti su come prevenire tali problemi.

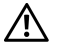

 ATTENZIONE: Indica il rischio di danni materiali, lesioni fisiche o morte.

Marchi menzionati nel presente documento: *Dell* e il logo *DELL* sono marchi registrati di Dell Computer Corporation; *Microsoft*, *Windows* e *Microsoft Windows NT* sono marchi registrati di Microsoft Corporation; *Novell* e *NetWare* sono marchi registrati di Novell, Inc.; *UNIX* è un marchio registrato di The Open Group negli Stati Uniti e in altri Paesi.

Nel presente documento possono essere menzionati marchi e denominazioni commerciali relativi a marchi e denominazioni o prodotti di altre società. Dell Computer Corporation rinuncia a qualsiasi interesse proprietario in relazione ai marchi e alle denominazioni commerciali appartenenti a terzi.

#### **DIRITTI LIMITATI DEL GOVERNO DEGLI STATI UNITI**

Il presente software e la relativa documentazione vengono forniti con DIRITTI LIMITATI. L'uso, la copia e la divulgazione da parte del governo sono soggetti alle limitazioni previste nel sottoparagrafo (c)(1)(ii) della clausola Rights in Technical Data and Computer Software in DFARS 252.227-7013 e nelle disposizioni FAR applicabili: Dell Computer Corporation, One Dell Way, Round Rock, Texas, 78682, USA.

#### **Informazioni sulle emissioni FCC**

\_\_\_\_\_\_\_\_\_\_\_\_\_\_\_\_\_\_\_\_

Questa apparecchiatura è stata collaudata ed è risultata conforme ai limiti stabiliti per i dispositivi digitali di Classe B, Parte 15, delle norme FCC. Per ulteriori informazioni, vedere il CD *Driver e programmi di utilità*.

**Le informazioni contenute nel presente documento sono soggette a modifiche senza preavviso. © 2003 Dell Computer Corporation. Tutti i diritti riservati.** 

È assolutamente vietata qualsiasi forma di riproduzione senza previa autorizzazione scritta di Dell Computer Corporation.

## <span id="page-4-0"></span>ATTENZIONE: Norme di sicurezza

• Il prodotto utilizza un laser.

#### $\sqrt{N}$  ATTENZIONE: L'uso di controlli, regolazioni o procedure diversi da quelli qui specificati può causare l'esposizione a radiazioni pericolose.

• Questo prodotto utilizza un processo che sottopone a riscaldamento i supporti di stampa. Il calore generato può determinare l'emissione di sostanze nocive da parte dei supporti. Leggere attentamente la sezione riguardante la scelta dei supporti di stampa appropriati in modo da evitare il rischio di emissioni nocive.

#### $\sqrt{N}$  ATTENZIONE: Se il prodotto *non* è contrassegnato da questo simbolo  $\square$ , *deve* essere collegato a una presa elettrica con messa a terra.

- Il cavo di alimentazione deve essere collegato a una presa elettrica posta nelle vicinanze del prodotto e facilmente raggiungibile.
- Per la manutenzione o le riparazioni, escluse quelle descritte nelle istruzioni operative, consultare il personale di assistenza autorizzato.
- Questo prodotto è stato progettato in conformità a severi standard di sicurezza e per l'utilizzo con componenti Dell autorizzati. Le funzioni di sicurezza di alcune parti non sempre sono di immediata comprensione. Dell declina qualsiasi responsabilità legata all'utilizzo di componenti non autorizzati da Dell.

## Sommario

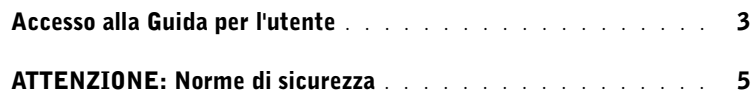

- 1 [Disimballaggio della stampante](#page-10-0)
- 2 [Installazione del cassetto opzionale](#page-14-0)

### 3 [Preparazione della stampante](#page-16-0)

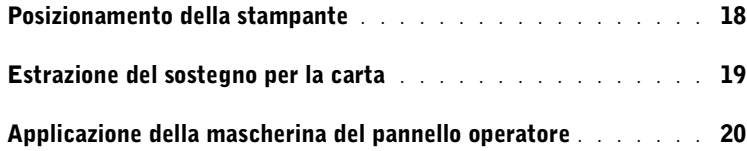

### 4 [Installazione delle schede di memoria opzionali](#page-20-0)

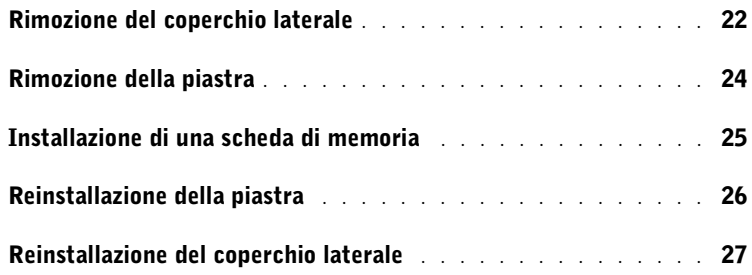

### 5 [Installazione dei materiali di consumo](#page-28-0)  della stampante

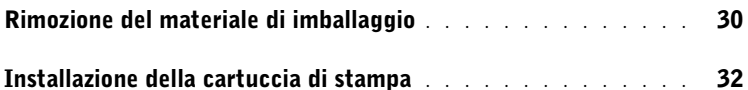

### 6 [Caricamento della carta](#page-32-0)

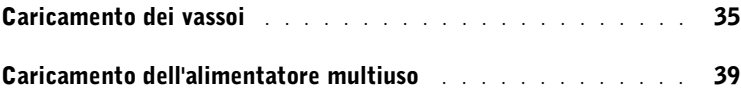

### 7 [Impostazione della stampa locale](#page-42-0)

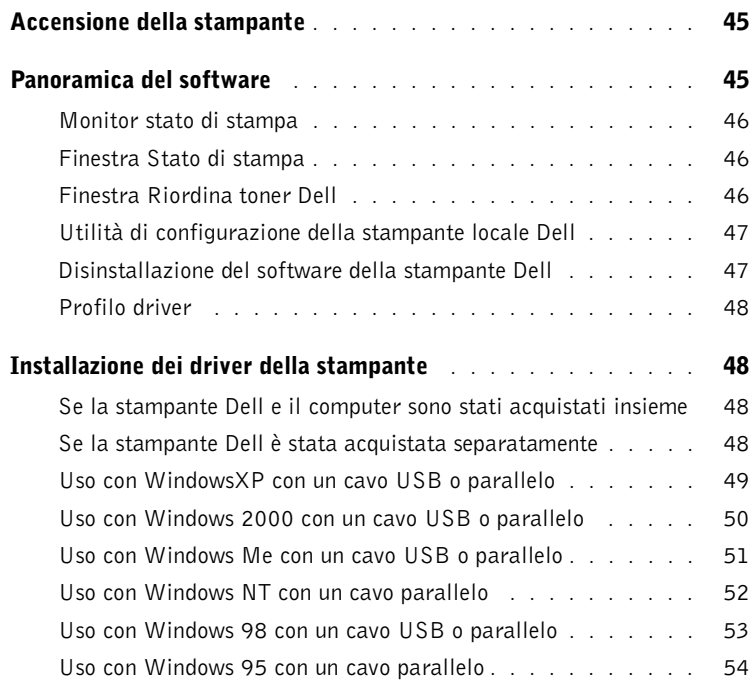

### 8 [Impostazione della stampa in rete](#page-56-0)

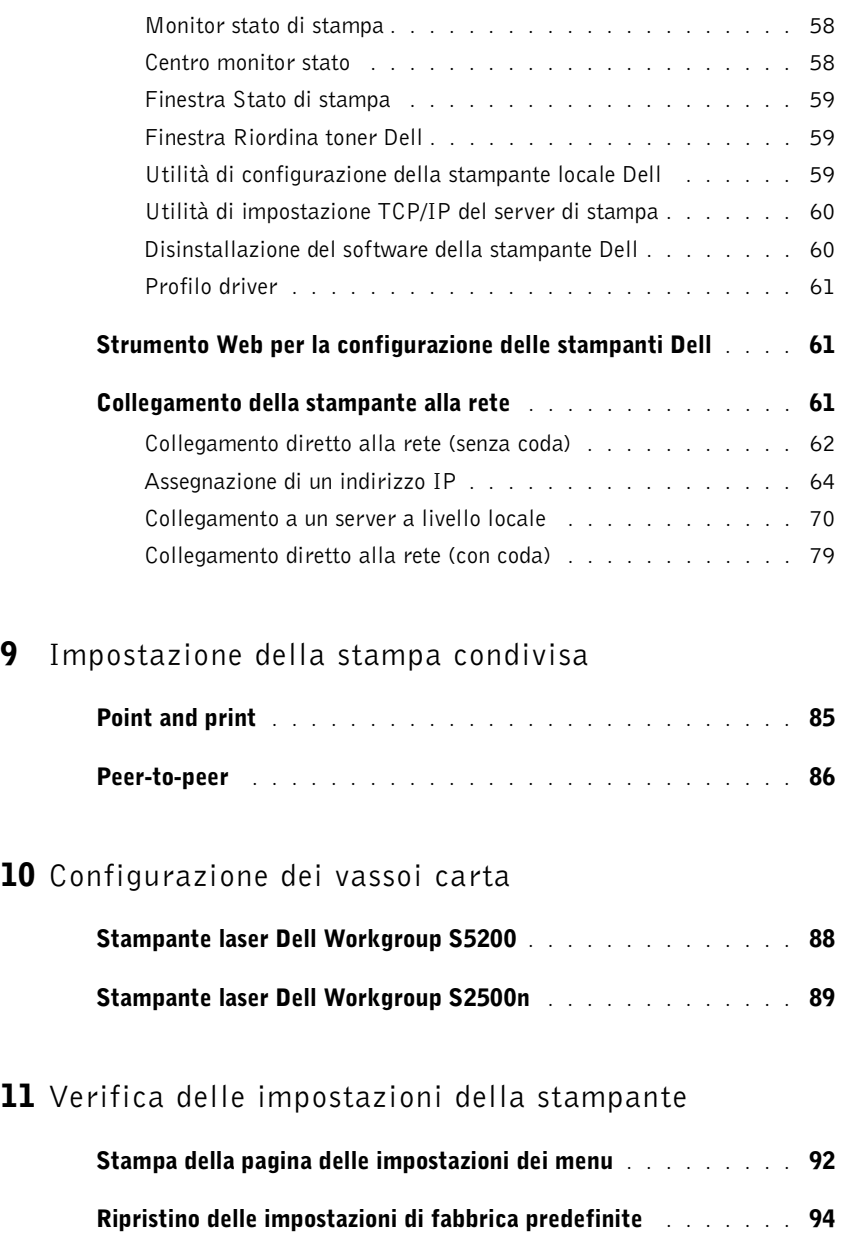

[Panoramica del software](#page-57-0) . . . . . . . . . . . . . . . . . . . . . . 58

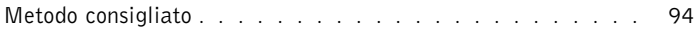

### 12 [Appendice](#page-94-0)

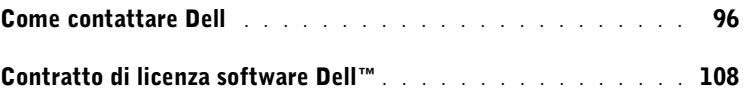

SEZIONE 1

## <span id="page-10-0"></span>Disimballaggio della stampante

1

 AVVERTENZA: Lasciare uno spazio libero di circa 8 cm sul lato destro della stampante per consentire il corretto funzionamento della ventola di raffreddamento.

Scegliere una posizione ben ventilata per la stampante con spazio sufficiente per i vassoi, i coperchi e gli sportelli. La superficie su cui verrà collocata la stampante deve essere inoltre stabile e non esposta a flusso d'aria diretto né a temperature estreme.

Estrarre tutti i componenti dalla confezione e verificare che siano presenti i seguenti elementi:

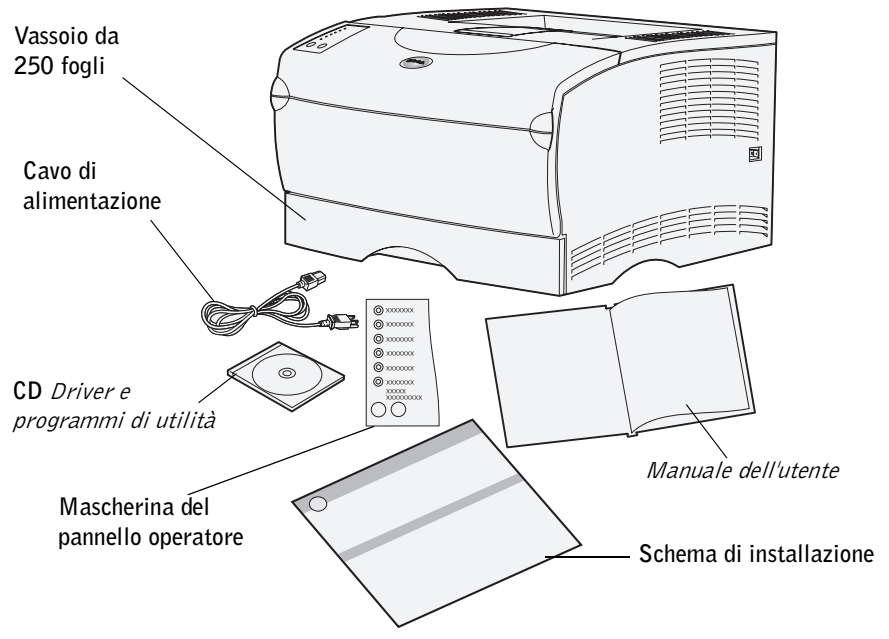

- Schema di installazione
- Stampante con un vassoio da 250 fogli
- Cavo di alimentazione
- Cartuccia di stampa (in dotazione con la stampante e confezionata)
- *Manuale dell'utente*
- CD *Driver e programmi di utilità*
- Mascherina del pannello operatore (solo in lingua diversa dall'inglese)

In caso di componenti mancanti o danneggiati, contattare il sito Dell all'indirizzo **www.support.dell.com** per assistenza.

Conservare il materiale di imballaggio in modo da poterlo riutilizzare in seguito.

2

SEZIONE 2

## <span id="page-14-0"></span>Installazione del cassetto opzionale

#### $\sqrt{N}$  ATTENZIONE: Se si aggiunge un altro cassetto opzionale dopo aver installato la stampante, controllare che la stampante sia spenta, scollegare il cavo dell'alimentazione e gli altri cavi dal retro della stampante prima di completare queste operazioni.

Per incrementare la capacità di caricamento, è possibile acquistare un cassetto opzionale da 250 o 500 fogli. Un cassetto è costituito da una base e da un vassoio.

Se è stato acquistato un cassetto opzionale, attenersi alle istruzioni riportate di seguito per installarlo.

- 1 Rimuovere tutto il materiale di imballaggio e il nastro dalla base.
- 2 Estrarre il vassoio dalla base.

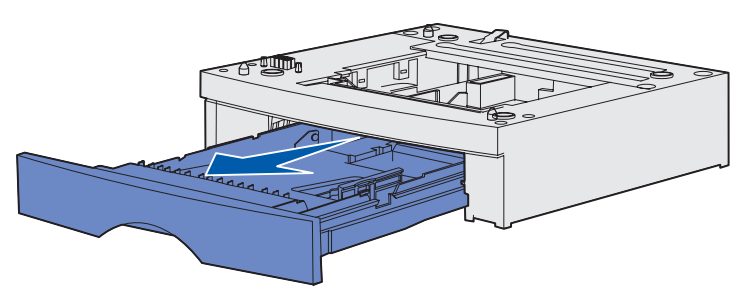

Rimuovere tutto il materiale di imballaggio e il nastro dal vassoio.

3 Afferrare la base dai lati agli angoli opposti e collocarla nel punto di installazione prescelto per la stampante.

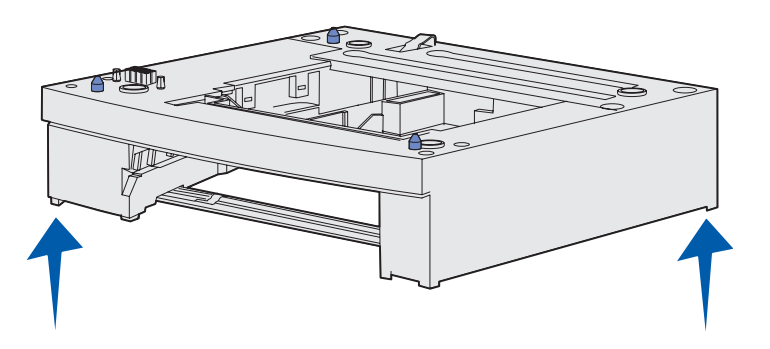

4 Reinstallare il vassoio inserendolo completamente nella stampante.

SEZIONE 3

## <span id="page-16-0"></span>Preparazione della stampante

[Posizionamento della stampante](#page-17-0) [Estrazione del sostegno per la carta](#page-18-0) [Applicazione della mascherina del pannello operatore](#page-19-0)

## <span id="page-17-0"></span>Posizionamento della stampante

Dopo aver scelto il luogo di installazione e predisposto l'eventuale cassetto opzionale, è possibile posizionare la stampante.

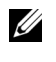

**NOTA:** Se si prevede di installare memoria opzionale, lasciare spazio sufficiente sul lato sinistro della stampante.

Sollevare la stampante utilizzando gli appositi punti di presa laterali, quindi posizionarla sulla scrivania o sul cassetto opzionale.

Per posizionare la stampante su un cassetto opzionale:

1 Allineare le linguette, gli alloggiamenti e il connettore sul cassetto al fondo della stampante.

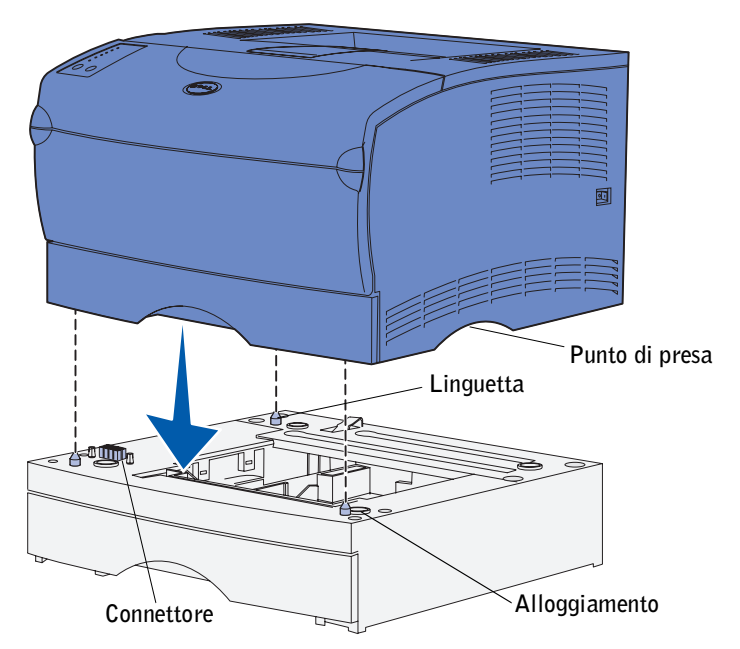

2 Abbassare la stampante per posizionarla e accertarsi che poggi saldamente sul cassetto.

## <span id="page-18-0"></span>Estrazione del sostegno per la carta

Il sostegno per la carta blocca le pagine stampate impedendone la fuoriuscita dal raccoglitore. Tirare in avanti il sostegno per estrarlo.

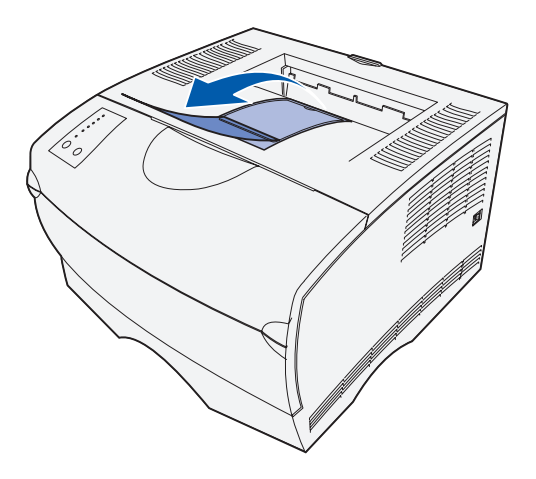

### <span id="page-19-0"></span>Applicazione della mascherina del pannello operatore

Se il pannello operatore della stampante è fornito di mascherina e si preferisce un'altra lingua all'inglese, applicare la mascherina con i nomi delle spie e dei pulsanti tradotti nella lingua desiderata.

- 1 Rimuovere la pellicola protettiva dal retro della mascherina.
- 2 Allineare i fori della mascherina alle spie e ai pulsanti del pannello operatore e applicarla.

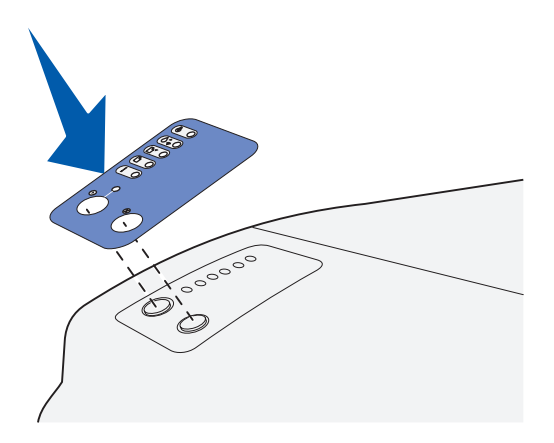

### SEZIONE 4

## <span id="page-20-0"></span>Installazione delle schede di memoria opzionali

[Rimozione del coperchio laterale](#page-21-0) [Rimozione della piastra](#page-23-0) [Installazione di una scheda di memoria](#page-24-0) [Reinstallazione della piastra](#page-25-0) [Reinstallazione del coperchio laterale](#page-26-0)

#### $\bigwedge$  ATTENZIONE: Se le schede di memoria vengono installate dopo aver configurato la stampante, spegnere la stampante e scollegare il cavo di alimentazione.

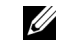

 $\mathscr{D}$  **NOTA:** Le opzioni di memoria progettate per altre stampanti Dell potrebbero non essere supportate dalla stampante.

La stampante è dotata di due connettori di memoria per schede opzionali in cui è possibile installare qualsiasi combinazione di schede di memoria e schede Flash per stampante. Tuttavia, la stampante rileva una sola scheda di memoria Flash per volta.

Per installare le schede di memoria, utilizzare un cacciavite Phillips di piccole dimensioni.

### <span id="page-21-0"></span>Rimozione del coperchio laterale

1 Aprire lo sportello anteriore superiore e lo sportello dell'alimentatore multiuso.

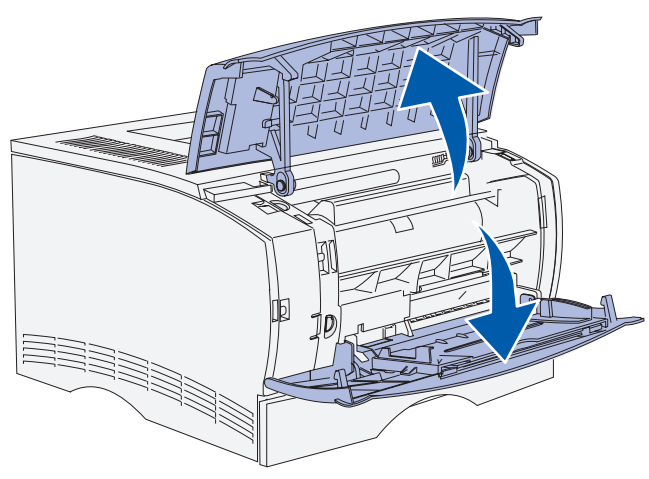

2 Premere contemporaneamente le due linguette per rimuoverle dagli alloggiamenti.

3 Far scorrere il coperchio laterale verso il retro della stampante e rimuoverlo.

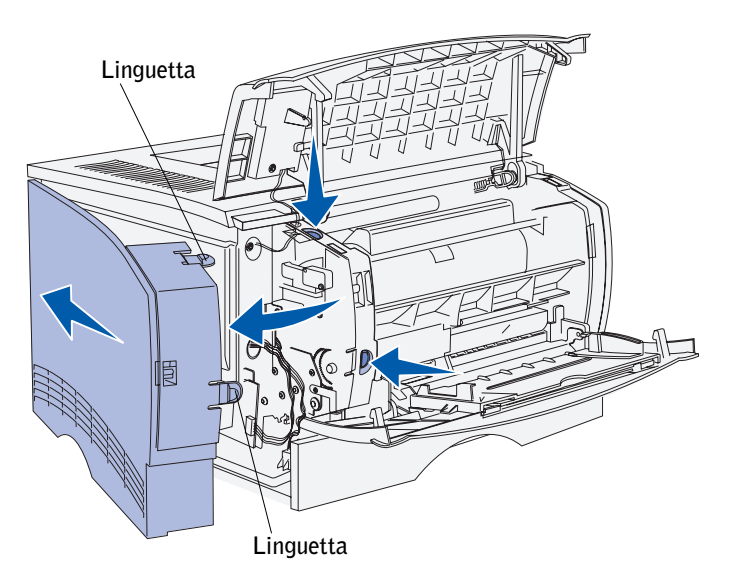

4 Mettere il coperchio da parte.

## <span id="page-23-0"></span>Rimozione della piastra

1 Allentare le sei viti.

Non rimuoverle completamente.

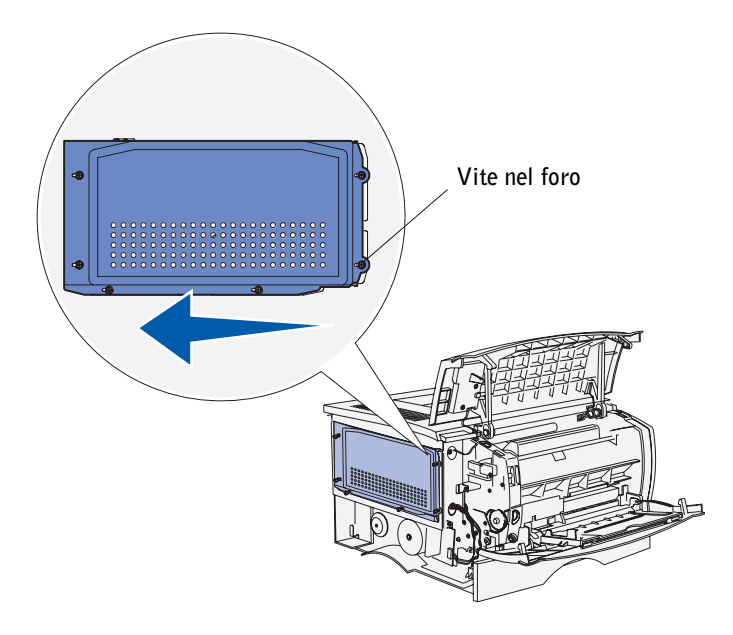

- 2 Far scorrere la piastra verso sinistra fino a inserire le viti nei fori sul coperchio.
- 3 Rimuovere la piastra e metterla da parte.

## <span id="page-24-0"></span>Installazione di una scheda di memoria

Per installare una scheda di memoria per la stampante o una scheda di memoria Flash, attenersi alle istruzioni contenute in questa sezione. Sono supportate schede di memoria con connettori a 100 pin.

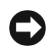

 AVVERTENZA: Le schede di memoria possono essere facilmente danneggiate dall'elettricità statica. Prima di prendere in mano una scheda, toccare un oggetto metallico.

1 Estrarre la scheda di memoria dalla confezione.

Non toccare i punti di connessione lungo il bordo della scheda. Conservare la confezione.

- 2 Aprire i fermi sui lati del connettore di memoria che si desidera utilizzare.
- 3 Allineare le tacche presenti sulla scheda alle tacche del connettore.
- 4 Premere la scheda di memoria con decisione nel connettore finché i fermi ai lati del connettore non *scattano* in posizione.

Per inserire correttamente la scheda, potrebbe essere necessario esercitare una certa pressione.

5 Accertarsi che entrambi i fermi siano inseriti nelle tacche su ciascun lato della scheda.

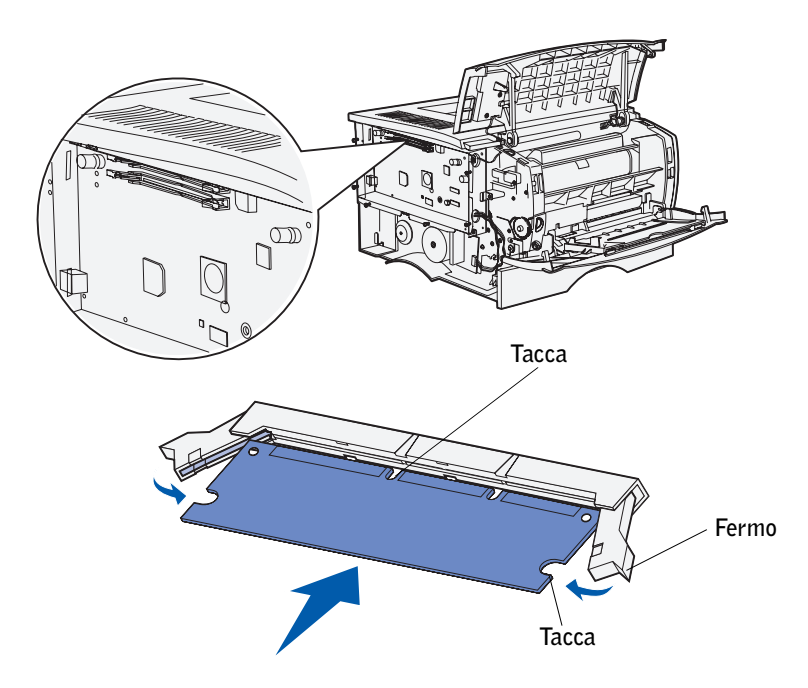

## <span id="page-25-0"></span>Reinstallazione della piastra

Dopo aver installato le schede di memoria, è necessario reinstallare la piastra.

- 1 Allineare i sei fori sulla piastra alle sei viti sulla scheda di sistema.
- 2 Premendo la piastra sulla scheda di sistema, farla scorrere verso destra.

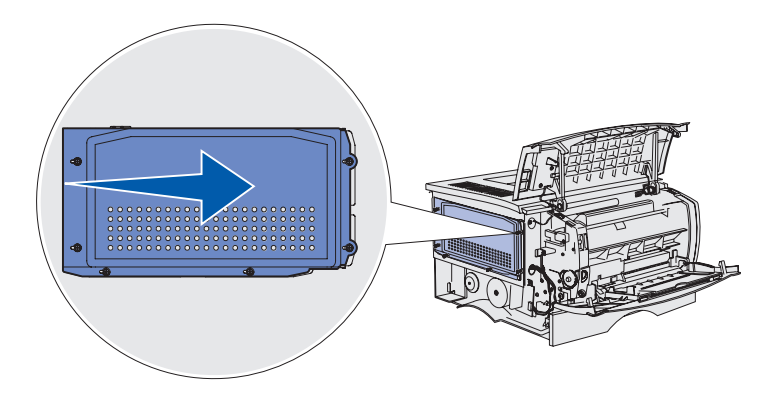

3 Serrare le sei viti.

## <span id="page-26-0"></span>Reinstallazione del coperchio laterale

- 1 Allineare le tre linguette posteriori sul coperchio laterale agli alloggiamenti corrispondenti sulla stampante.
- 2 Inserire le linguette sulla parte superiore, inferiore e anteriore del coperchio negli alloggiamenti corrispondenti.

Le linguette superiori e inferiori *scattano* in posizione.

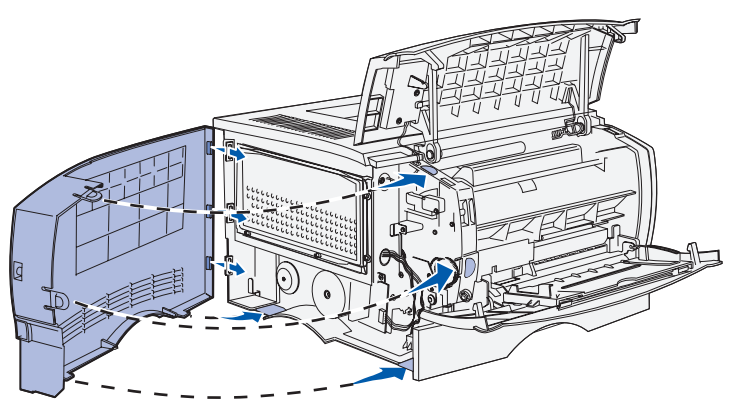

3 Chiudere lo sportello anteriore superiore e lo sportello dell'alimentatore multiuso. Accertarsi che gli sportelli *scattino* in posizione su entrambi i lati.

5

### SEZIONE 5

## <span id="page-28-0"></span>Installazione dei materiali di consumo della stampante

[Rimozione del materiale di imballaggio](#page-29-0) [Installazione della cartuccia di stampa](#page-31-0)

### <span id="page-29-0"></span>Rimozione del materiale di imballaggio

1 Aprire lo sportello anteriore superiore.

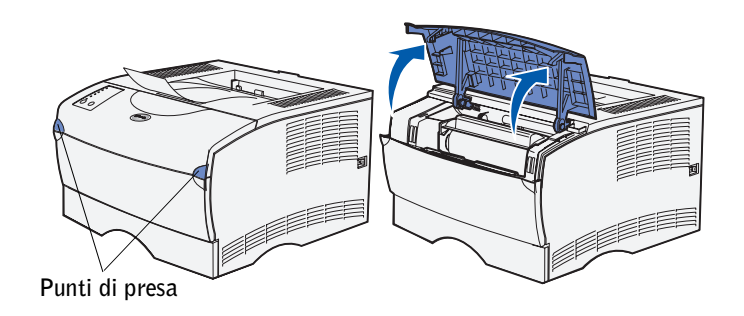

2 Afferrare la cartuccia di stampa dalla maniglia. Estrarre la cartuccia dalla stampante.

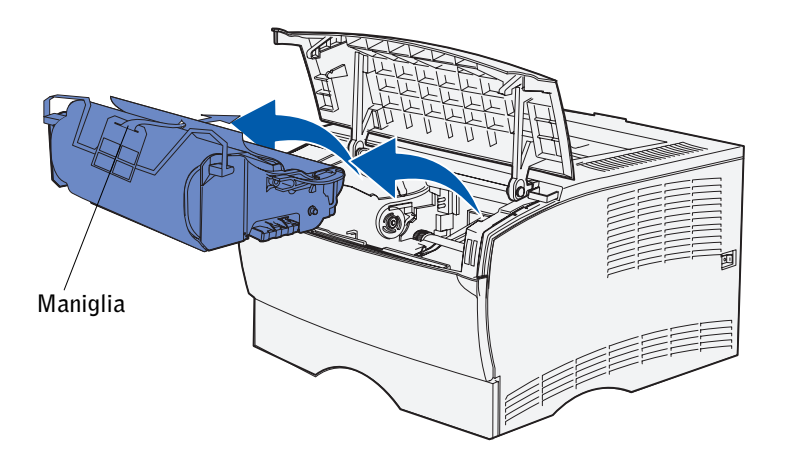

3 Rimuovere il materiale di imballaggio dalla cartuccia.

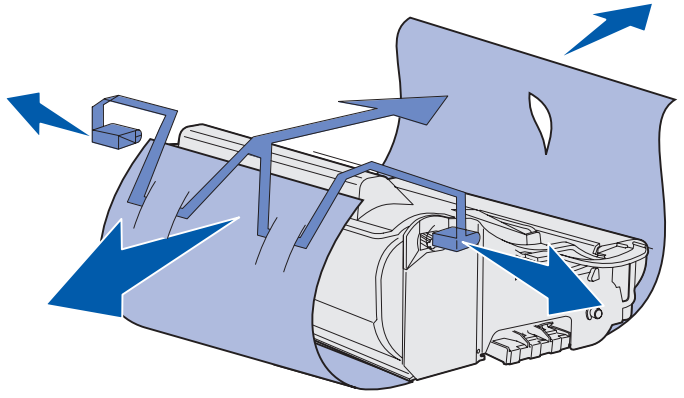

Conservare il materiale di imballaggio.

AVVERTENZA: Non toccare il tamburo del fotoconduttore sul fondo della cartuccia di stampa.

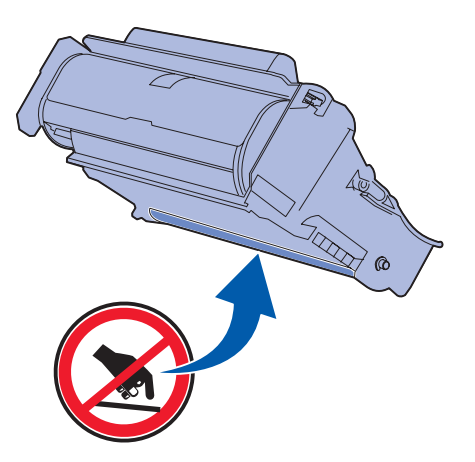

### <span id="page-31-0"></span>Installazione della cartuccia di stampa

1 Afferrare la cartuccia di stampa per la maniglia e agitarla delicatamente per distribuire il toner.

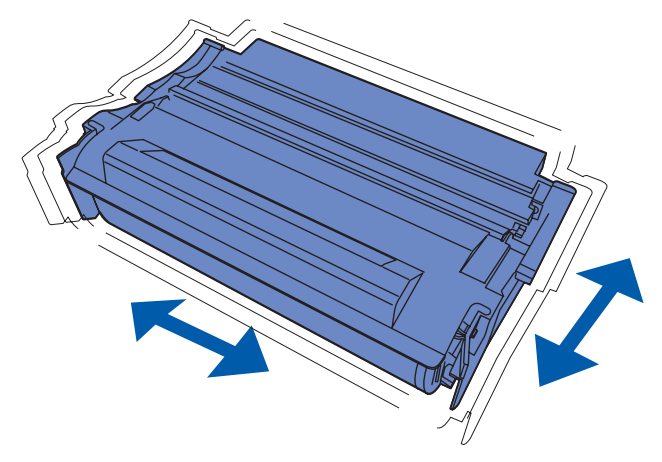

2 Installare la cartuccia di stampa:

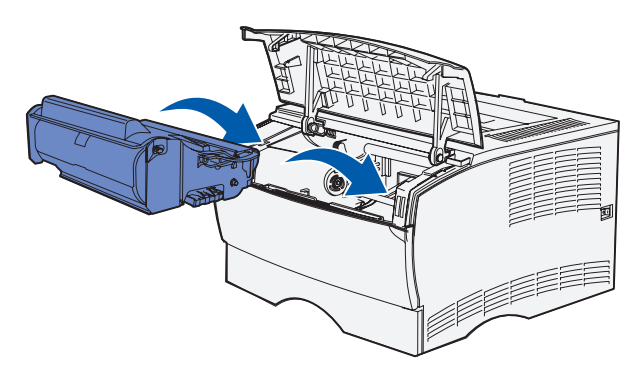

- a Afferrare la cartuccia di stampa dalla maniglia.
- b Allineare le linguette su entrambi i lati della cartuccia alle scanalature laterali dell'alloggiamento per la cartuccia.
- c Far scivolare la cartuccia nella stampante fino a farla *scattare* in posizione.
- 3 Chiudere lo sportello anteriore superiore della stampante.

Accertarsi che lo sportello *scatti* in posizione su entrambi i lati per consentire il corretto funzionamento della stampante.

6

SEZIONE 6

## <span id="page-32-0"></span>Caricamento della carta

[Caricamento dei vassoi](#page-34-0) [Caricamento dell'alimentatore multiuso](#page-38-0) La stampante è dotata di un vassoio standard in grado di contenere 250 fogli. È possibile aumentare la capacità di caricamento totale della stampante (incluso l'alimentatore multiuso) fino a 600 o 850 fogli installando uno dei cassetti opzionali.

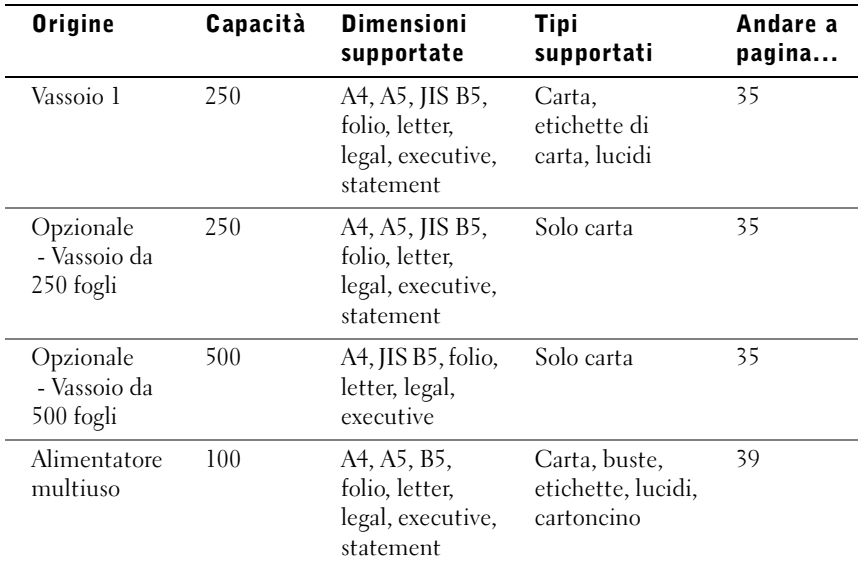

Nella tabella riportata di seguito sono indicati i tipi e le dimensioni di carta supportati e le pagine da consultare per le istruzioni di caricamento.

## <span id="page-34-0"></span>Caricamento dei vassoi

Per caricare il vassoio standard ed eventuali vassoi opzionali, attenersi alle istruzioni riportate di seguito.

1 Rimuovere il vassoio.

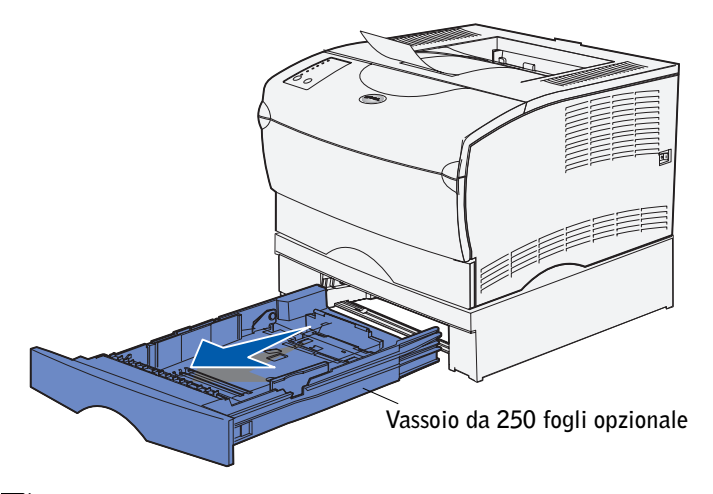

**XXIII NOTA:** La guida della lunghezza dei vassoi opzionali da 500 fogli presenta una forma diversa da quella degli altri vassoi, ma assolve la medesima funzione.

2 Per caricare un vassoio da 500 fogli opzionale, aprire il coperchio.

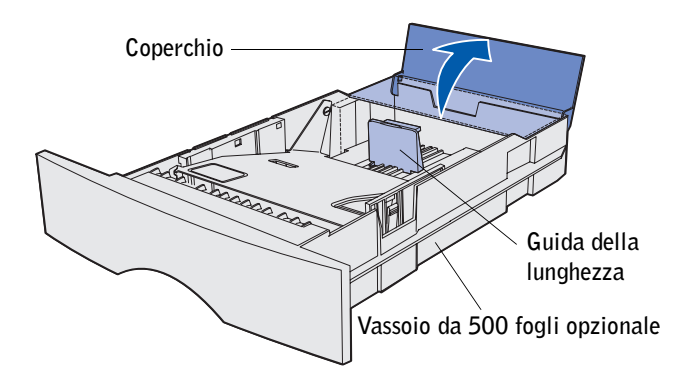

3 Abbassare la piastra metallica.

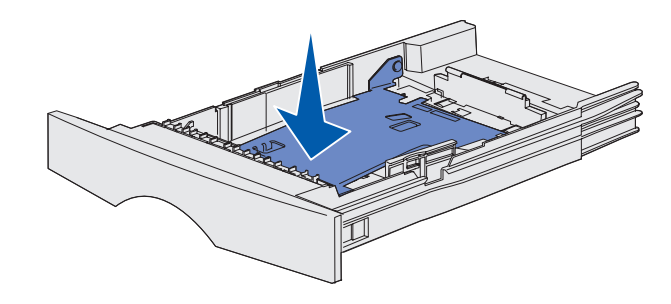

- **NOTA:** In tutti i vassoi, eccetto quello opzionale da 500 fogli, la guida della lunghezza si estende oltre il limite del vassoio
	- 4 Stringere contemporaneamente la guida della larghezza e la relativa linguetta, quindi far scorrere completamente la guida verso il lato destro.

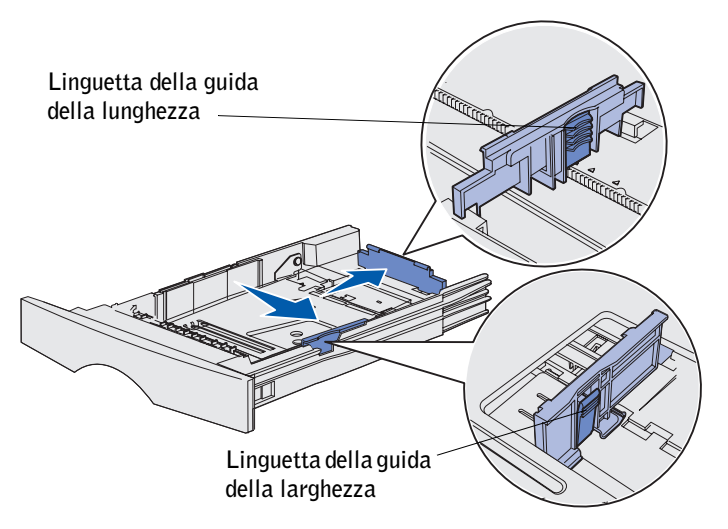

5 Stringere contemporaneamente la guida della larghezza e la relativa linguetta, quindi estendere completamente la guida.
6 Flettere i fogli avanti e indietro per separarli, quindi aprirli a ventaglio.

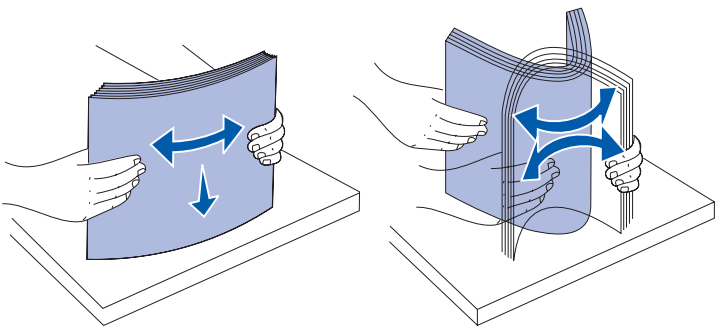

Non piegare né sgualcire i supporti di stampa. Allineare i bordi su una superficie piana.

 $\mathbb Z$  NOTA: Quando si carica il vassoio, non superare il limite massimo di caricamento indicato dall'etichetta. Un caricamento eccessivo del vassoio potrebbe provocare inceppamenti.

7 Inserire il supporto di stampa lungo il lato sinistro del vassoio, con il lato di stampa rivolto verso il basso e verso la parte anteriore del vassoio.

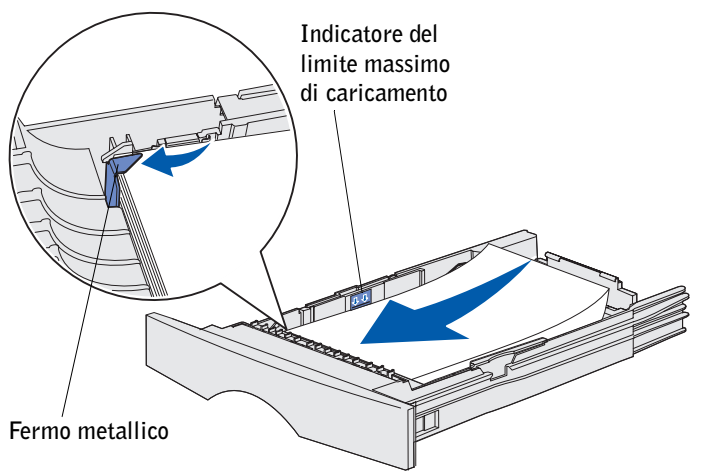

Non caricare supporti di stampa piegati o sgualciti.

8 Inserire l'angolo del supporto di stampa sotto il fermo metallico.

9 Stringere contemporaneamente la guida della larghezza e la relativa linguetta, quindi far scorrere la guida in modo da accostarla al bordo del supporto di stampa.

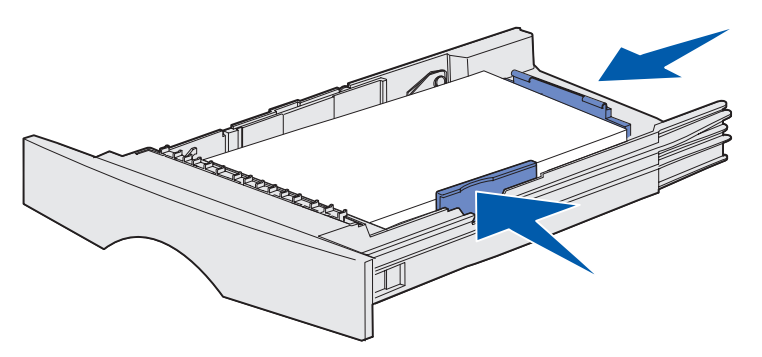

- 10 Stringere contemporaneamente la guida della lunghezza e la relativa linguetta, quindi far scorrere la guida in modo da accostarla al bordo del supporto di stampa.
- 11 Per caricare un vassoio da 500 fogli opzionale, chiudere il coperchio.

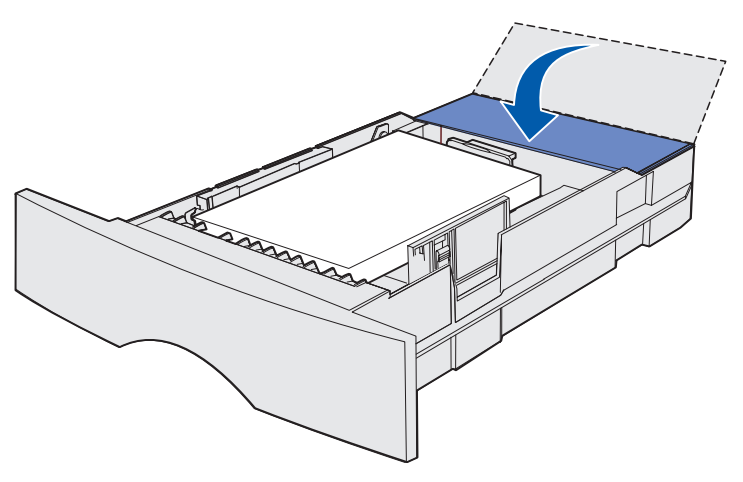

12 Reinstallare il vassoio inserendolo completamente nella stampante.

## Caricamento dell'alimentatore multiuso

L'alimentatore multiuso può essere utilizzato nei due modi seguenti:

- È possibile caricare un supporto di stampa di un solo tipo e formato, ad esempio la carta intestata, e utilizzare l'alimentatore multiuso come un qualsiasi vassoio standard.
- È possibile utilizzarlo quando è necessario stampare su piccole quantità di un supporto di tipo o formato specifico, ad esempio i lucidi. Prima di eseguire la stampa, viene inviato un messaggio che richiede di caricare il supporto appropriato.

Per caricare l'alimentatore multiuso, attenersi alle istruzioni riportate di seguito.

1 Aprire lo sportello utilizzando gli apposti punti di presa.

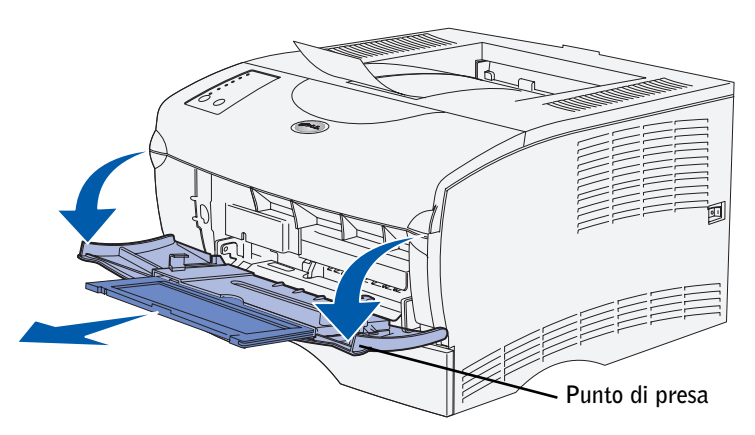

2 Estrarre l'estensione.

3 Aprire l'estensione.

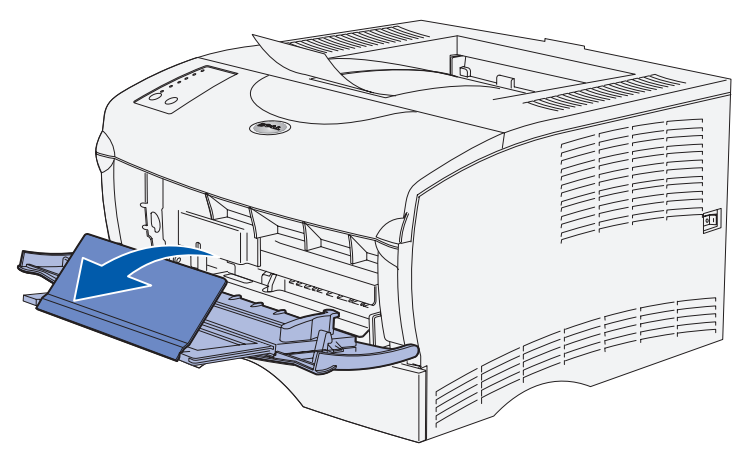

4 Far scorrere completamente la guida della larghezza verso il lato destro.

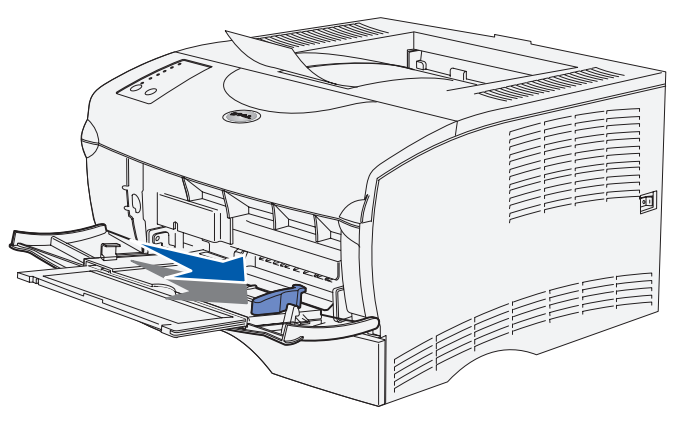

5 Flettere i fogli avanti e indietro per separarli, quindi aprirli a ventaglio. Non piegare né sgualcire i supporti di stampa. Allineare i bordi su una superficie piana.

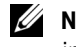

 $\mathbb Z$  NOTA: Quando si carica l'alimentatore multiuso, non superare il limite massimo di caricamento indicato dall'etichetta. Un caricamento eccessivo dell'alimentatore potrebbe provocare inceppamenti. 6 Inserire il supporto di stampa lungo il lato sinistro dell'alimentatore multiuso, con il lato di stampa rivolto verso l'alto e verso la parte posteriore del vassoio.

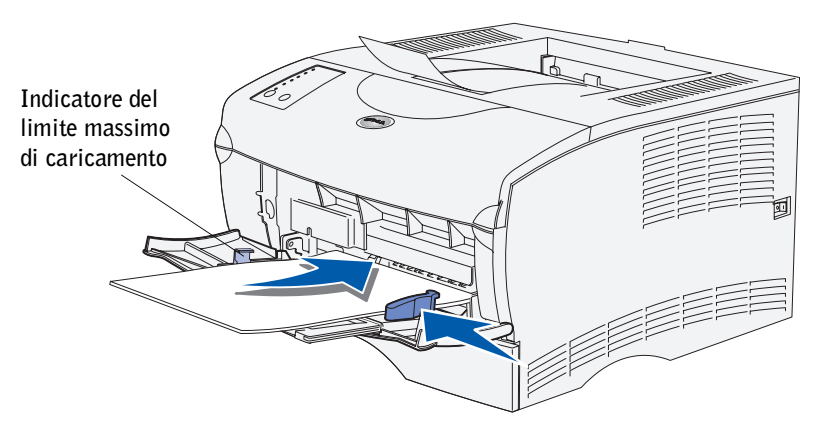

- 7 Inserire il supporto di stampa senza forzarlo.
- 8 Far scorrere la guida della larghezza fino ad accostarla alla risma.

Per ulteriori informazioni sul caricamento di altri tipi di supporti, ad esempio carta intestata, lucidi, cartoncino e buste, consultare la *Guida per l'utente* della stampante laser Dell Workgroup S2500 (**Avvio/Start** →**Programmi** →**Stampanti Dell** → **Stampante laser Dell S2500** →**Guida per l'utente**).

7

SEZIONE 7

## Impostazione della stampa locale

[Accensione della stampante](#page-44-0) [Panoramica del software](#page-44-1) [Installazione dei driver della stampante](#page-47-0) Per stampante locale si intende una stampante collegata al computer tramite un cavo USB o parallelo. *Se la stampante è collegata a una rete anziché al computer, ignorare le procedure descritte in questa sezione e passare a* ["Impostazione della stampa in rete" a pagina 57.](#page-56-0)

Tutti i sistemi operativi Microsoft® Windows® supportano le connessioni parallele. Tuttavia, solo i sistemi Windows 98 SE, Windows Me, Windows 2000 e Windows XP supportano connessioni USB.

Anche alcuni computer UNIX® e Linux supportano connessioni USB. Per verificare se il sistema operativo in uso supporta tale connessione, consultare la relativa documentazione.

Per collegare la stampante al computer:

- 1 Verificare che la stampante, il computer e tutti gli altri dispositivi collegati siano spenti e scollegati.
- 2 Collegare la stampante al computer utilizzando un cavo USB o parallelo, accertandosi di non utilizzarli entrambi.
	- La porta USB richiede un cavo USB. Accertarsi che il simbolo USB sul cavo coincida con il simbolo USB sulla stampante.

Collegare l'altra estremità del cavo a una porta USB sul retro del computer (non la porta USB della tastiera).

• La porta parallela richiede un cavo parallelo conforme allo standard IEEE-1284.

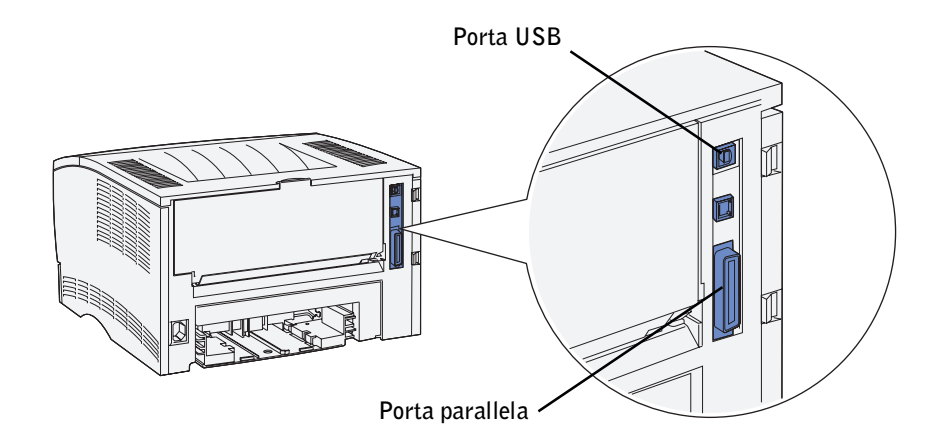

## <span id="page-44-0"></span>Accensione della stampante

1 Collegare un'estremità del cavo di alimentazione alla presa situata sul retro della stampante e l'altra estremità a una presa elettrica dotata di messa a terra.

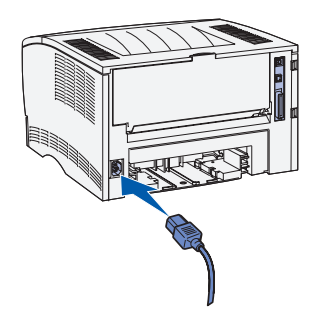

2 Accendere il computer e la stampante.

Durante la fase di riscaldamento della stampante, le spie del pannello operatore si accendono in sequenza.

Al termine delle prove interne della stampante, solo la spia Pronta/Dati si accende a indicare che la stampante è pronta a ricevere i processi.

Se la spia di errore è accesa, verificare che il coperchio della stampante sia chiuso. Se le spie non si accendono, verificare che il cavo di alimentazione sia inserito saldamente.

## <span id="page-44-1"></span>Panoramica del software

Il CD *Driver e programmi di utilità* fornito con la stampante consente di installare una combinazione di applicazioni software, a seconda del sistema operativo in uso.

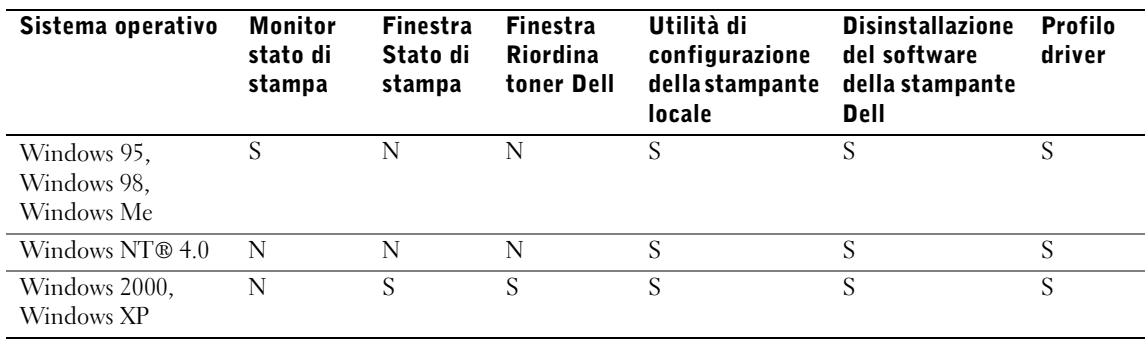

NOTA: Se stampante e computer sono stati acquistati separatamente, installare le applicazioni software tramite il CD Driver e programmi di utilità.

#### Monitor stato di stampa

Il Monitor stato di stampa invia messaggi di errore o di avvertenza, ad esempio quando il coperchio superiore è aperto o il toner è in esaurimento.

Il Monitor stato di stampa viene avviato quando si invia un processo alla stampante e viene visualizzato sul computer solo quando si verifica un errore o una condizione da segnalare all'utente.

#### Finestra Stato di stampa

La finestra Stato di stampa indica lo stato della stampante (pronta, fuori linea o in stato di errore) e il nome dell'eventuale processo inviato in stampa. La finestra Stato di stampa visualizza anche il livello del toner consentendo di:

- Monitorare il livello del toner della stampante.
- Fare clic su **Ordina toner** per ordinare nuove cartucce di toner. Per ulteriori informazioni, vedere ["Finestra Riordina toner Dell" a pagina 46](#page-45-0)**.**

#### <span id="page-45-0"></span>Finestra Riordina toner Dell

La finestra Ordina cartucce toner può essere aperta mediante le finestre Stato di stampa e Programmi o tramite l'icona visualizzata sul desktop.

È possibile ordinare il toner telefonicamente o tramite Web.

- 1 Fare clic su **Avvio/Start** →**Programmi** →**Dell Stampanti** →**Stampante laser Dell S2500** → **Applicazione nuovo ordine toner Dell.** Viene visualizzata la finestra Ordina cartucce toner.
- 2 Ordinazione tramite Internet:
	- a Dall'elenco a discesa visualizzato scegliere il modello della stampante in uso.
	- b Immettere il numero dell'etichetta del supporto Dell nel campo apposito. Tale numero è riportato sulla stampante.
	- c Per visitare il sito Web per l'ordinazione delle cartucce, selezionare **Visitare il sito Web Dell per l'ordinazione di cartucce**.
- 3 Per ordinare telefonicamente, chiamare uno dei numeri visualizzati nella sezione apposita.

#### Utilità di configurazione della stampante locale Dell

L'Utilità di configurazione della stampante locale Dell consente di modificare e salvare le impostazioni non disponibili nel driver della stampante. Quando vengono modificate, tali impostazioni restano attive fin quando non si effettuano e applicano altre selezioni o non si ripristinano le impostazioni originali della stampante, denominate anche impostazioni predefinite di fabbrica. Le impostazioni sono organizzate per menu, in modo simile al pannello operatore della stampante.

L'Utilità di configurazione della stampante locale Dell viene installata automaticamente sul computer insieme al driver della stampante Dell. Fare clic su **Avvio/Start** →**Programmi** → **Stampanti Dell** →**Stampante laser Dell S2500** →**Utilità di configurazione della stampante locale Dell.**

#### Disinstallazione del software della stampante Dell

Per rimuovere software od oggetti stampante installati, eseguire l'utilità per la disinstallazione del software. Sono disponibili due metodi per accedere a questa utilità:

- 1 Fare clic su **Avvio/Start** →**Impostazioni** →**Stampanti**.
	- a Selezionare l'oggetto stampante da disinstallare e premere il pulsante destro del mouse.
	- b Selezionare l'opzione **Disinstallazione software stampante Dell**.
	- c Selezionare i componenti da disinstallare, quindi fare clic su **Avanti**.
	- d Fare clic su **Disinstalla ora**.
	- e Al termine della disinstallazione, fare clic su **OK**.
- 2 Fare clic su **Avvio/Start** →**Programmi** →**Stampanti Dell** →**Stampante laser Dell S2500**.
	- a Selezionare **Disinstallazione software stampante Dell**.
	- b Selezionare i componenti da disinstallare, quindi fare clic su **Avanti**.
	- c Fare clic su **Disinstalla ora**.
	- d Al termine della disinstallazione, fare clic su **OK**.

#### Profilo driver

Profilo driver consente di creare profili dei driver contenenti impostazioni personalizzate. Un profilo driver può contenere un gruppo di impostazioni memorizzate e altri dati relativi ai seguenti elementi:

- Orientamento di stampa e N in 1 (impostazioni documento)
- Stato di installazione di un raccoglitore di uscita (opzioni stampante)
- Dimensioni carta definite dall'utente (carte personalizzate)
- Filigrane
- Riferimenti ai moduli elettronici
- Riferimenti ai font
- Associazioni dei moduli

## <span id="page-47-0"></span>Installazione dei driver della stampante

Il driver per stampante è un software che consente al computer di comunicare con la stampante.

#### Se la stampante Dell e il computer sono stati acquistati insieme

I driver e i programmi di utilità descritti nella sezione Panoramica del software sono già installati ed è possibile utilizzare immediatamente la stampante.

#### Se la stampante Dell è stata acquistata separatamente

Per disporre di tutte le opzioni descritte nella sezione Panoramica del software, installare le relative funzioni dal CD *Driver e programmi di utilità*. La seguente tabella contiene le istruzioni sul sistema operativo.

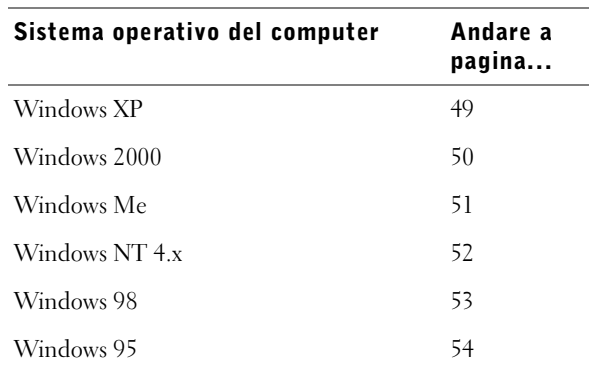

È necessario completare l'installazione Plug and Play di Microsoft, prima di installare il driver personalizzato dal CD *Driver e programmi di utilità*.

#### <span id="page-48-0"></span>Uso con WindowsXP con un cavo USB o parallelo

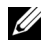

 $\mathscr{D}$  **NOTA:** Windows XP Professional richiede l'accesso come amministratore per poter installare i driver della stampante sul computer.

Quando si accende la stampante dopo aver collegato il cavo, viene visualizzata la schermata **Installazione guidata nuovo hardware**.

1 Inserire il CD *Driver e programmi di utilità* nel computer.

L'installazione guidata ricerca un driver appropriato.

- 2 Scorrere l'elenco dei driver fino a visualizzare la stringa D:\drivers\win\_2000\dkaaa1da.inf selezionata nella colonna dei percorsi. Al posto di D:\ viene visualizzata la lettera dell'unità CD-ROM.
- 3 Fare clic su **Avanti**.

L'installazione guidata copia tutti i file necessari e installa i driver della stampante.

- 4 Al termine dell'installazione del software, fare clic su **Fine**.
- 5 Avviare il CD *Driver e programmi di utilità*: fare clic su **Avvio** →**Esegui** e ricercare l'elemento desiderato nell'unità CD (ad esempio, immettere D:\ se questa è la lettera dell'unità CD-ROM).
- 6 Selezionare **SETUP.EXE**, quindi fare clic su **OK**.
- 7 Quando viene visualizzata la schermata del CD *Driver e programmi di utilità* di Dell, selezionare l'opzione per l'installazione esclusiva sul computer per installare il software addizionale per la stampante.

Quando tutti i file sono installati sul computer, viene visualizzata la schermata finale.

- 8 Fare clic su **Stampa pagina di prova** per verificare l'installazione della stampante.
- 9 Fare clic su **Fine** quando la pagina di prova viene stampata correttamente.
- 10 Chiudere la schermata del CD *Driver e programmi di utilità*.

#### <span id="page-49-0"></span>Uso con Windows 2000 con un cavo USB o parallelo

Quando si accendono la stampante e il computer dopo aver collegato il cavo, viene visualizzata la schermata Installazione guidata nuovo hardware.

- 1 Inserire il CD *Driver e programmi di utilità*, quindi fare clic su **Avanti.**
- 2 Selezionare **Cerca un driver adatto alla periferica**, quindi fare clic su **Avanti**.
- 3 Selezionare *solo* l'opzione **Specificare un percorso**, quindi fare clic su **Avanti**.
- 4 Individuare il percorso del driver della stampante sul CD *Driver e programmi di utilità*.

#### **D:\Drivers\Win\_2000\**

Sostituire "D:\" con la lettera dell'unità CD-ROM (ad esempio, immettere D:\ se questa è la lettera dell'unità CD-ROM).

- 5 Fare clic su **Apri**, quindi su **OK**.
- 6 Fare clic su **Avanti** per installare il driver visualizzato.
- 7 Al termine dell'installazione del software, fare clic su **Fine**.
- 8 Quando viene visualizzata la schermata del CD Driver e programmi di utilità di Dell, fare clic su **Installala stampante solo per l'uso su questo computer** per installare il software addizionale per la stampante.

Quando tutti i file sono installati sul computer, viene visualizzata la schermata finale.

- 9 Fare clic su **Stampa pagina di prova** per verificare l'installazione della stampante.
- 10 Fare clic su **Fine** quando la pagina di prova viene stampata correttamente.
- 11 Chiudere la schermata del CD *Driver e programmi di utilità*.

#### <span id="page-50-0"></span>Uso con Windows Me con un cavo USB o parallelo

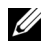

 $\mathbb Z$  NOTA: A seconda del software e delle stampanti già installati sul computer, le schermate potrebbero non essere identiche a quelle riportate nelle istruzioni.

Se si utilizza un cavo USB, è necessario installare sia un driver per la porta USB che un driver per la stampante personalizzato.

Quando si accendono la stampante e il computer dopo aver collegato il cavo, viene visualizzata la schermata Installazione guidata nuovo hardware.

1 Inserire il CD *Driver e programmi di utilità*.

L'installazione guidata ricerca automaticamente il driver USB sul CD e lo installa.

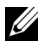

 $\mathbb Z$  NOTA: Se si utilizza un cavo parallelo, andare al passo 3.

- 2 Dopo aver individuato il driver per la porta USB, fare clic su **Fine**.
- 3 Selezionare **Cerca il miglior driver per la periferica (scelta consigliata)**, quindi fare clic su **Avanti**.

L'installazione guidata cerca un driver per la stampante.

4 Selezionare la stampante e il driver dall'elenco visualizzato sullo schermo, quindi fare clic su **OK**. Utilizzare la seguente tabella per individuare il driver della lingua desiderata.

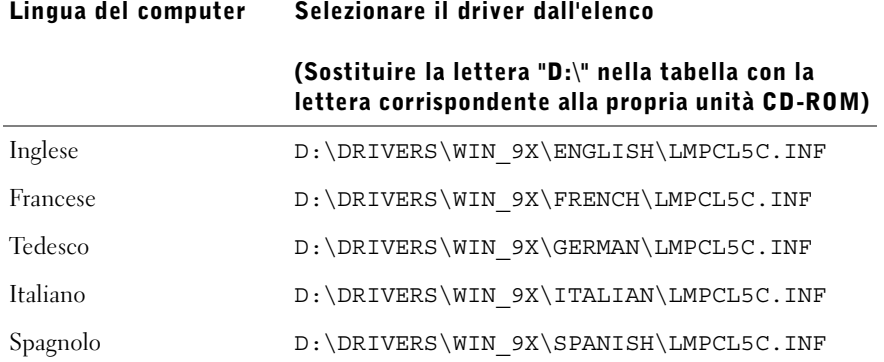

- 5 Utilizzare il nome predefinito della stampante (ad esempio, Stampante laser Dell S2500) o immettere un nome univoco, quindi fare clic su **Avanti**.
- 6 Viene automaticamente stampata una pagina di prova. Fare clic su **SÌ** quando la pagina di prova viene stampata correttamente.
- 7 Fare clic su **Fine** per completare l'installazione e chiudere la procedura guidata.
- 8 Avviare il CD *Driver e programmi di utilità*: fare clic su **Avvio** →**Esegui** e ricercare l'elemento desiderato nell'unità CD (ad esempio, immettere D:\ se questa è la lettera dell'unità CD-ROM).
- 9 Selezionare **SETUP.EXE**, quindi fare clic su **OK**.
- 10 Quando viene visualizzata la schermata del CD *Driver e programmi di utilità* di Dell, fare clic su **Installa la stampante solo per l'uso su questo computer (Installazione personale)** per installare il software aggiuntivo per la stampante.

Quando tutti i file sono installati sul computer, viene visualizzata la schermata finale.

11 Chiudere la schermata del CD *Driver e programmi di utilità*.

#### <span id="page-51-0"></span>Uso con Windows NT con un cavo parallelo

- $\mathbb Z$  NOTA: I sistemi operativi Windows NT non supportano connessioni USB.
- $\mathscr{U}_1$  NOTA: Per installare i driver della stampante sul proprio computer, è necessario accedere come amministratore.
- 1 Inserire il CD *Driver e programmi di utilità*.
- 2 Fare clic su **Installa la stampante solo per l'uso su questo computer (Installazione personale)**.

Quando tutti i file sono installati sul computer, viene visualizzata la schermata finale.

- 3 Fare clic su **Fine** per completare l'installazione e chiudere la procedura guidata. È quindi possibile eseguire la stampa.
- 4 Chiudere la schermata del CD *Driver e programmi di utilità*.

#### <span id="page-52-0"></span>Uso con Windows 98 con un cavo USB o parallelo

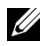

 $\mathscr{D}$  NOTA: A seconda del software e delle stampanti già installati sul computer, le schermate potrebbero non essere identiche a quelle riportate nelle istruzioni.

Se si utilizza un cavo USB, è necessario installare sia un driver per la porta USB che un driver per la stampante personalizzato.

Quando si accendono la stampante e il computer dopo aver collegato il cavo, viene visualizzata la schermata Installazione guidata nuovo hardware.

1 Inserire il CD *Driver e programmi di utilità*, quindi fare clic su **Avanti**.

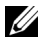

 $\mathbb Z$  NOTA: Se si utilizza un cavo parallelo, andare al passo 7.

- 2 Selezionare **Cerca il miglior driver per la periferica (scelta consigliata)**, quindi fare clic su **Avanti**.
- 3 Selezionare *solo* l'unità **CD-ROM**, quindi fare clic su **Avanti**.
- 4 Quando l'installazione guidata rileva il driver per la porta USB, fare clic su **Avanti**.
- 5 Dopo aver installato il driver per la porta USB, fare clic su **Fine**.

Viene visualizzato un messaggio per la ricerca di nuovi driver.

- 6 Per cercare un driver per la stampante, fare clic su **Avanti**.
- 7 Selezionare **Cerca il miglior driver per la periferica (scelta consigliata)**, quindi fare clic su **Avanti**.
- 8 Selezionare *solo* l'opzione **Specificare un percorso** e individuare il percorso del driver della stampante sul CD *Driver e programmi di utilità*.

Utilizzare la seguente tabella per individuare il driver della lingua desiderata.

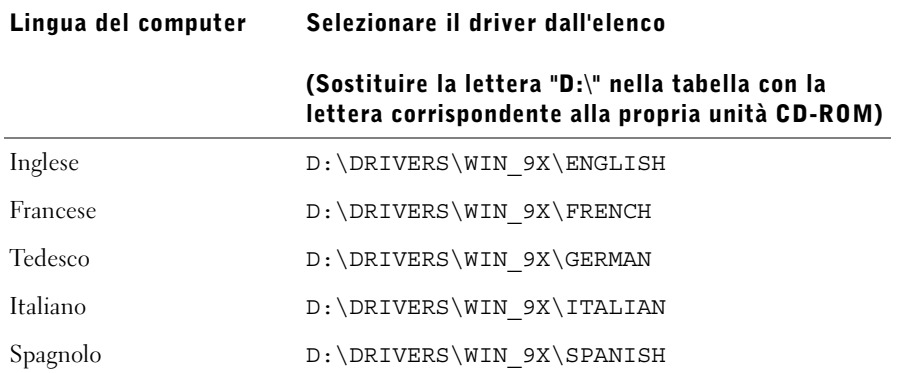

- 9 Evidenziare il driver, quindi selezionarlo per installare il **driver aggiornato (scelta consigliata)**.
- 10 Fare clic su **Avanti**.
- 11 Per completare l'installazione, fare clic su **Fine**.
- 12 Utilizzare il nome predefinito della stampante (ad esempio, Stampante laser Dell S2500) o immettere un nome univoco, quindi fare clic su **Avanti**.
- 13 Fare clic su **Fine**.
- 14 Viene automaticamente stampata una pagina di prova. Fare clic su **SÌ** quando la pagina di prova viene stampata correttamente.
- 15 Fare clic su **Fine** per completare l'installazione.
- 16 Avviare il CD *Driver e programmi di utilità*: fare clic su **Avvio** →**Esegui** e ricercare l'elemento desiderato nell'unità CD (ad esempio, immettere D:\ se questa è la lettera dell'unità CD-ROM).
- 17 Selezionare **SETUP.EXE**, quindi fare clic su **OK**.
- 18 Quando viene visualizzata la schermata del CD *Driver e programmi di utilità* di Dell, fare clic su **Installa la stampante solo per l'uso su questo computer (Installazione personale)** per installare il software aggiuntivo per la stampante.

Se viene richiesto di riavviare, selezionare **Sì**.

In caso contrario, viene visualizzata la schermata finale.

19 Chiudere la schermata del CD *Driver e programmi di utilità*.

#### <span id="page-53-0"></span>Uso con Windows 95 con un cavo parallelo

 $\mathbb Z$  NOTA: I sistemi operativi Windows 95 non supportano connessioni USB.

Quando si accendono la stampante e il computer dopo aver collegato il cavo, viene visualizzata la schermata Aggiornamento guidato driver di periferica.

1 Inserire il CD *Driver e programmi di utilità*, quindi fare clic su **Avanti**.

Se sul sistema operativo è presente un driver di sistema compatibile, viene installato automaticamente.

Se sul sistema operativo non è presente alcun driver di sistema compatibile, fare clic su **Altra posizione**.

2 Una volta individuato il percorso del driver della stampante sul CD *Driver e programmi di utilità*, fare clic **OK**.

Utilizzare la seguente tabella per individuare il driver della lingua desiderata.

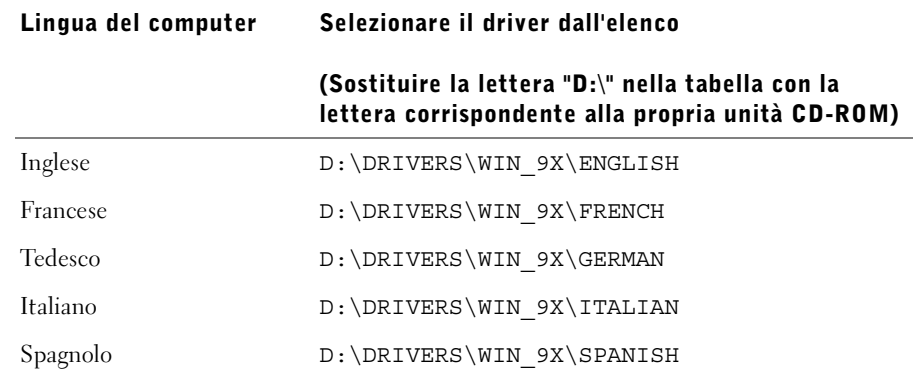

3 Evidenziare il driver appropriato, quindi fare clic su **Fine**.

Viene visualizzata la schermata Installazione stampante.

- 4 Utilizzare il nome predefinito della stampante (ad esempio, Stampante laser Dell S2500) o immettere un nome univoco.
- 5 Specificare se si desidera impostare la stampante come predefinita.
- 6 Fare clic su **Avanti**.
- 7 Fare clic su **Fine**.
- 8 Viene automaticamente stampata una pagina di prova. Fare clic su **SÌ** quando la pagina di prova viene stampata correttamente.
- 9 Fare clic su **Fine** per completare l'installazione. È quindi possibile eseguire la stampa.
- 10 Viene richiesto di inserire il CD *Driver e programmi di utilità*. Fare clic su **OK**. Viene visualizzata una finestra di dialogo che richiede il file "lexdrvin.exe".
- 11 Selezionare la cartella appropriata nel CD *Driver e programmi di utilità* (ad esempio, D:\Drivers\Win\_9x\English).
- 12 Fare clic su OK.

13 Fare clic su OK nuovamente.

Sul computer vengono installati tutti i file necessari.

- 14 Avviare il CD *Driver e programmi di utilità*: fare clic su **Avvio** →**Esegui** e ricercare l'elemento desiderato nell'unità CD (ad esempio, immettere D:\ se questa è la lettera dell'unità CD-ROM).
- 15 Selezionare **SETUP.EXE**, quindi fare clic su **OK**.
- 16 Quando viene visualizzata la schermata del CD *Driver e programmi di utilità* di Dell, fare clic su **Installa la stampante solo per l'uso su questo computer (Installazione personale)** per installare il software aggiuntivo per la stampante.

Se viene richiesto di riavviare, selezionare **Sì**.

In caso contrario, viene visualizzata la schermata finale.

17 Fare clic su **Esci** nella schermata del CD *Driver e programmi di utilità*.

SEZIONE 8

# <span id="page-56-0"></span>Impostazione della stampa in rete

[Panoramica del software](#page-57-0)

[Strumento Web per la configurazione delle stampanti Dell](#page-60-0)

[Collegamento della stampante alla rete](#page-60-1)

## <span id="page-57-0"></span>Panoramica del software

Il CD *Driver e programmi di utilità* fornito con la stampante consente di installare una combinazione di applicazioni software, a seconda del sistema operativo in uso.

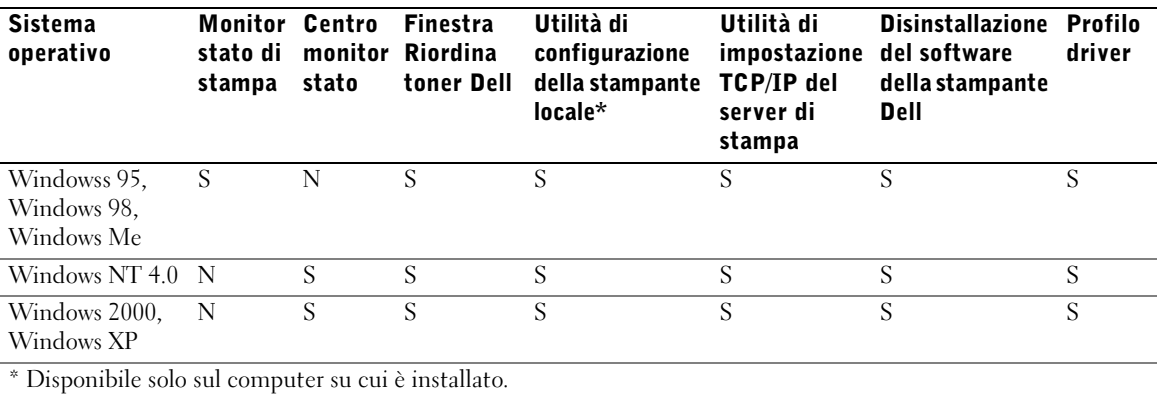

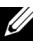

 $\mathbb Z$  NOTA: Se stampante e computer sono stati acquistati separatamente, installare le applicazioni software tramite il CD Driver e programmi di utilità.

#### Monitor stato di stampa

Il Monitor stato di stampa invia messaggi di errore o di avvertenza, ad esempio quando il coperchio superiore è aperto o il toner è in esaurimento.

Il Monitor stato di stampa viene avviato quando si invia un processo alla stampante e viene visualizzato sul computer solo quando si verifica un errore o una condizione da segnalare all'utente.

#### Centro monitor stato

Il Centro monitor stato consente di gestire più monitor di stato.

- Fare doppio clic sul nome di una stampante per aprire il relativo monitor di stato o selezionare **Esegui** per aprire il monitor di stato di una stampante specifica.
- Selezionare **Visualizza** per modificare l'aspetto dell'elenco di stampanti.
- Selezionare **Guida** per consultare la Guida in linea.

#### Finestra Stato di stampa

La finestra Stato di stampa indica lo stato della stampante (pronta, fuori linea o in stato di errore) e il nome dell'eventuale processo inviato in stampa. La finestra Stato di stampa visualizza anche il livello del toner consentendo di:

- Monitorare il livello del toner della stampante.
- Fare clic su **Ordina toner** per ordinare nuove cartucce di toner. Per ulteriori informazioni, vedere ["Finestra Riordina toner Dell" a pagina 59](#page-58-0)**.**

#### <span id="page-58-0"></span>Finestra Riordina toner Dell

La finestra Ordina cartucce toner può essere aperta mediante le finestre Stato di stampa e Programmi o tramite l'icona visualizzata sul desktop.

È possibile ordinare il toner telefonicamente o tramite Web.

- 1 Fare clic su **Avvio/Start** →**Programmi** →**Stampanti Dell** →**Stampante laser Dell S2500** → **Applicazione nuovo ordine toner Dell**. Viene visualizzata la finestra Ordina cartucce toner.
- 2 Ordinazione tramite Internet:
	- a Dall'elenco a discesa visualizzato scegliere il modello della stampante in uso.
	- b Immettere il numero dell'etichetta del supporto Dell nel campo apposito. Tale numero è riportato sulla stampante.
	- c Per visitare il sito Web per l'ordinazione delle cartucce, selezionare **Visitare il sito Web Dell per l'ordinazione di cartucce**.
- 3 Per ordinare telefonicamente, chiamare uno dei numeri visualizzati nella sezione apposita.

#### Utilità di configurazione della stampante locale Dell

L'Utilità di configurazione della stampante locale Dell consente di modificare e salvare le impostazioni non disponibili nel driver della stampante. Quando vengono modificate, tali impostazioni restano attive fin quando non si effettuano e applicano altre selezioni o non si ripristinano le impostazioni originali della stampante, denominate anche impostazioni predefinite di fabbrica. Le impostazioni sono organizzate per menu, in modo simile al pannello operatore della stampante.

L'Utilità di configurazione della stampante locale Dell viene installata automaticamente sul computer insieme al driver della stampante Dell. Fare clic su **Avvio/Start** →**Programmi** → **Stampanti Dell** →**Stampante laser Dell S2500** →**Utilità di configurazione della stampante locale Dell. L'Utilità di configurazione della stampante locale Dell è supportata solo dalle stampanti collegate direttamente al computer.**

#### Utilità di impostazione TCP/IP del server di stampa

L'Utilità di impostazione TCP/IP del server di stampa consente di impostare un indirizzo IP e altri importanti parametri del protocollo Internet. Per informazioni sull'esecuzione dell'utilità di impostazione TCP/IP del server di stampa, vedere **["Assegnazione di un](#page-63-0)  [indirizzo IP" a pagina 64](#page-63-0)**.

#### Disinstallazione del software della stampante Dell

Per rimuovere software od oggetti stampante installati, eseguire l'utilità per la disinstallazione del software. Sono disponibili due metodi per accedere a questa utilità:

- 1 Fare clic su **Avvio/Start** →**Impostazioni** →**Stampanti**.
	- a Selezionare l'oggetto stampante da disinstallare e premere il pulsante destro del mouse.
	- b Selezionare l'opzione **Disinstallazione software stampante Dell**.
	- c Selezionare i componenti da disinstallare, quindi fare clic su **Avanti**.
	- d Fare clic su **Disinstalla ora**.
	- e Al termine della disinstallazione, fare clic su **OK**.
- 2 Fare clic su **Avvio/Start** →**Programmi** →**Stampanti Dell** →**Stampante laser Dell S2500**.
	- a Selezionare **Disinstallazione software stampante Dell**.
	- b Selezionare i componenti da disinstallare, quindi fare clic su **Avanti**.
	- c Fare clic su **Disinstalla ora**.
	- d Al termine della disinstallazione, fare clic su **OK**.

#### Profilo driver

Profilo driver consente di creare profili dei driver contenenti impostazioni personalizzate. Un profilo driver può contenere un gruppo di impostazioni memorizzate e altri dati relativi ai seguenti elementi:

- Orientamento di stampa e N in 1 (impostazioni documento)
- Stato di installazione di un raccoglitore di uscita (opzioni stampante)
- Dimensioni carta definite dall'utente (carte personalizzate)
- Filigrane
- Riferimenti ai moduli elettronici
- Riferimenti ai font
- Associazioni dei moduli

### <span id="page-60-0"></span>Strumento Web per la configurazione delle stampanti Dell

Lo strumento Web per la configurazione delle stampanti Dell, conosciuto anche come server Web incorporato nella stampante, consente di monitorare lo stato di una stampante di rete senza allontanarsi dalla propria postazione di lavoro. È possibile visualizzare e modificare le impostazioni di configurazione della stampante, monitorare il livello di toner nonché ordinare nuove cartucce di toner facendo semplicemente clic sul collegamento relativo ai materiali di consumo Dell direttamente dal browser Web.

Per avviare lo strumento Web per la configurazione delle stampanti Dell, digitare l'indirizzo IP della stampante di rete nel browser Web in modo da visualizzare la configurazione della stampante sullo schermo.

## <span id="page-60-1"></span>Collegamento della stampante alla rete

Per le istruzioni relative al collegamento della stampante Dell S2500n alla rete, consultare la tabella sottostante.

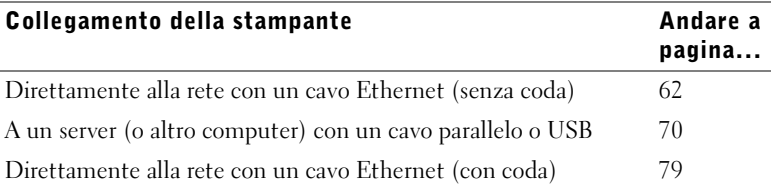

 $\mathbb Z$  NOTA: La configurazione di una coda consente di condividere con più utenti una stampante (in rete o locale) mediante una rete o un server. Se non si dispone di accesso a un server, è possibile utilizzare la configurazione senza coda per condividere la stampante con più utenti.

#### <span id="page-61-0"></span>Collegamento diretto alla rete (senza coda)

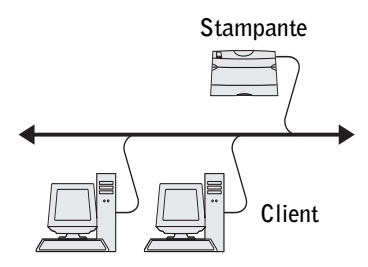

Se la stampante utilizzata è condivisa in un ambiente costituito da un piccolo gruppo di lavoro privo di un server di stampa, attenersi alla procedura riportata di seguito per collegare la stampante alla rete. La configurazione senza coda consente di collegare la stampante al computer dell'utente mediante un cavo di rete in modo che più utenti possano connettersi a essa.

Questa sezione spiega come:

- Collegare i cavi.
- Stampare e controllare la pagina delle impostazioni di rete.
- Assegnare un indirizzo IP alla stampante.
- Verificare le impostazioni IP.
- Installare i driver della stampante su ciascun client che effettuerà la stampa sulla nuova stampante.

#### Collegamento dei cavi

1 Assicurarsi che la stampante sia spenta e che il cavo di alimentazione sia stato scollegato.

2 Inserire un'estremità del cavo di rete standard categoria 5 in un connettore o hub LAN e l'altra estremità in una porta Ethernet (il connettore in alto) sul retro della stampante. La stampante si adatta automaticamente alla velocità della rete.

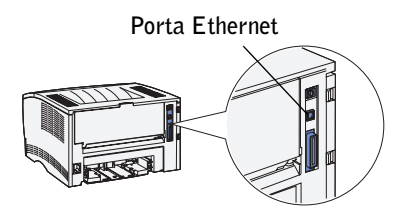

3 Collegare un'estremità del cavo di alimentazione alla presa situata sul retro della stampante e l'altra estremità a una presa elettrica dotata di messa a terra.

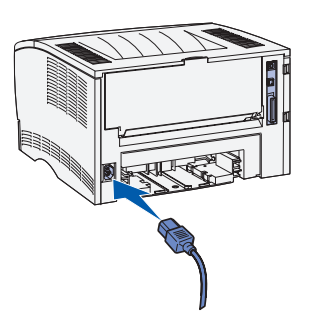

4 Accendere la stampante.

Al termine delle prove interne della stampante, la spia Pronta/Dati si accende.

Se le spie del pannello operatore non si accendono all'avvio della stampante, verificare che il cavo di alimentazione sia collegato saldamente al retro della stampante e alla presa elettrica.

Se la stampante è accesa ma la stampa non viene eseguita o se i processi non vengono stampati e la spia di errore è accesa e fissa, verificare che la cartuccia di toner sia installata.

#### Stampa e controllo della pagina delle impostazioni di rete

- 1 Se la spia Pronta/Dati è accesa, premere e rilasciare il pulsante **Continua** per stampare una pagina delle impostazioni dei menu e una pagina delle impostazioni di rete.
- 2 Nella sezione della scheda di rete standard visualizzata nella pagina delle impostazioni di rete, verificare che la periferica risulti collegata.

Se la periferica non risulta collegata:

- Verificare che il cavo Ethernet sia saldamente inserito nel retro della stampante.
- Inserire il cavo Ethernet in un'altra presa a muro.
- 3 Se l'indirizzo IP visualizzato è diverso da 0.0.0.0. (impostazione predefinita di fabbrica), l'indirizzo IP assegnato alla stampante è stato memorizzato. Andare alla sezione ["Verifica delle impostazioni IP" a pagina 69](#page-68-0).

#### <span id="page-63-0"></span>Assegnazione di un indirizzo IP

#### Metodo consigliato

Se la stampante è collegata a una rete che fornisce automaticamente l'indirizzo IP (DHCP), è necessario utilizzare l'Utilità di impostazione TCP/IP del server di stampa disponibile sul CD *Driver e programmi di utilità*. Se si desidera modificare la configurazione della stampante, utilizzare lo strumento Web per la configurazione delle stampanti Dell. Per ulteriori informazioni, vedere ["Strumento Web per la configurazione delle stampanti Dell" a pagina 61.](#page-60-0)

#### Metodo alternativo

L'Utilità di impostazione TCP/IP del server di stampa non è disponibile sul disco fisso del computer a meno che non siano stati installati i driver e le applicazioni della stampante dal CD *Driver e programmi di utilità*. Se non sono stati installati, è possibile eseguire l'utilità TCP/IP direttamente dal CD.

L'utilità deve essere eseguita dal computer collegato alla stessa subnet della stampante.

Per eseguire l'utilità:

1 Se la spia Pronta/Dati della stampante è accesa, premere e rilasciare il pulsante **Continua**  per stampare una pagina delle impostazioni dei menu e una pagina delle impostazioni di rete.

2 Avviare il CD *Driver e programmi di utilità*: fare clic su **Avvio** →**Esegui** e ricercare l'elemento desiderato nell'unità CD (ad esempio, immettere D:\ se questa è la lettera dell'unità CD-ROM).

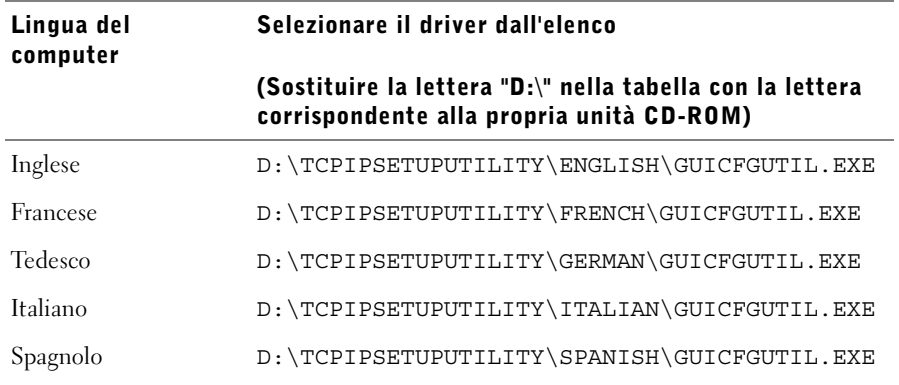

3 Fare doppio clic su **GUIcfgutil.exe** per eseguire il programma.

La pagina delle impostazioni di rete contiene l'indirizzo hardware della stampante. Utilizzare i numeri come mostrato nel seguente esempio:

# Ethernet 10/100

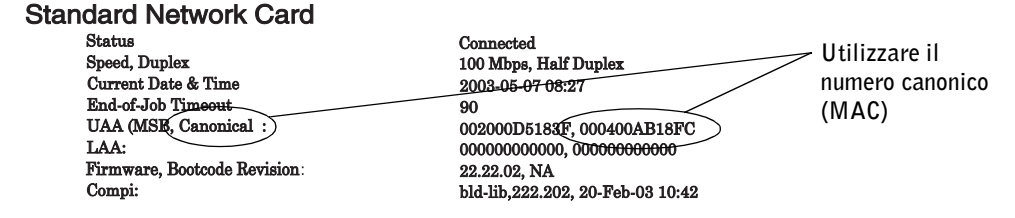

- 4 Immettere il numero a 12 cifre contenuto nella pagina delle impostazioni di rete nel campo relativo all'indirizzo fisico del server di stampa, quindi fare clic su **Avanti**.
- 5 Se la rete rileva la stampante, immettere i valori di indirizzo IP, netmask IP (o subnet mask) e gateway predefinito IP, quindi fare clic su **Applica**.

Se i valori assegnati sono corretti, è possibile accedere alla stampante utilizzando lo strumento Web per la configurazione delle stampanti Dell (vedere [pagina 61](#page-60-0)) e apportare eventuali modifiche.

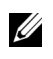

**NOTA:** Prima di utilizzare lo strumento Web per la configurazione delle stampanti Dell, tenere conto di eventuali modifiche apportate alla subnet mask o al gateway predefinito. Potrebbe essere necessario apportare ulteriori modifiche quando si accede allo strumento Web.

È anche possibile assegnare un indirizzo IP utilizzando BOOTP, un server RARP e telnet o voce statica ARP e telnet.

#### Uso di BOOTP

BOOTP (Bootstrap Protocol) è un protocollo Internet standard che consente agli utenti collegati a una rete locale di trovare il proprio indirizzo IP. Il server BOOTP o un agente di inoltro deve essere collegato alla stessa subnet IP della nuova stampante.

La procedura BOOTP prevede innanzitutto la notifica della presenza della stampante sulla rete. In tal modo, il server BOOTP è in grado di rilevare la stampante, di riconoscerne l'indirizzo hardware e di rispondere, impostando l'indirizzo IP, la netmask e il gateway nella stampante. Per impostare i parametri IP tramite il protocollo BOOTP:

- 1 Individuare l'indirizzo hardware della stampante. È un numero di dodici cifre elencato come UAA sulla pagina delle impostazioni di rete. Utilizzare il numero nella colonna a destra.
- 2 Configurare il server BOOTP. Modificare il file di configurazione BOOTP (generalmente /etc/bootptab). In questo file vengono raccolte le voci relative a ciascun client BOOTP assegnato al server.

La voce di un indirizzo hardware specifico imposta vari parametri IP. Di seguito viene riportato un esempio di una voce tipica:

```
net_printer:\
ht=ether:\
ha = 000400123ABC;
ip=192.168.2.0:\
sm=255.255.255.128:
gw=192.168.2.0:
hn:
```
Nella tabella seguente vengono fornite informazioni relative ai parametri.

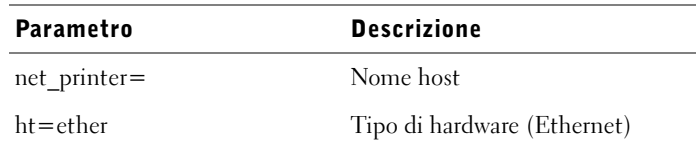

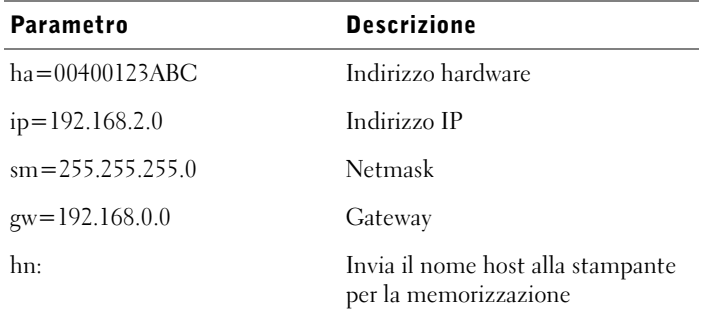

- 3 Verificare che il protocollo BOOTP sia attivato. Controllare la pagina delle impostazioni di rete.
- 4 Impostare il nome host della stampante sul computer. Per eseguire tale operazione, individuare il nome e l'indirizzo IP della stampante nel file /etc/hosts o sul server dei nomi. Tale indirizzo deve corrispondere all'indirizzo IP. Si consiglia di utilizzare un nome host significativo, ad esempio un nome che identifichi la posizione della stampante.

#### Uso del server RARP dinamico e di telnet

RARP (Reverse Address Resolution Protocol) è un altro protocollo Internet che consente di impostare l'indirizzo IP della stampante.

Per impostare l'indirizzo IP, la netmask e il gateway utilizzando un server RARP e telnet, attenersi alla seguente procedura:

- 1 Individuare l'indirizzo hardware della stampante. Vedere la voce contrassegnata dalla dicitura UAA nella pagina delle impostazioni di rete. Utilizzare il numero nella colonna a destra.
- 2 Verificare che il protocollo RARP sia attivato. Controllare la pagina delle impostazioni di rete.
- 3 Impostare il server RARP. Attenersi alle istruzioni relative al sistema operativo in uso sull'host. Utilizzare l'indirizzo hardware individuato al passo 1.
- 4 Ripristinare la stampante. La stampante invia una richiesta RARP e il server risponde.

Spegnere la stampante, quindi riaccenderla.

- 5 Da una riga di comando, utilizzare il comando telnet per accedere alla stampante.
- 6 Dopo avere immesso il comando per l'impostazione della netmask e del gateway, seguire le istruzioni visualizzate sullo schermo.

#### Uso della voce ARP statica e telnet

ARP (Address Resolution Protocol) è un protocollo Internet standard che assegna indirizzi IP alle schede di interfaccia di rete delle workstation su una rete locale. Per impostare l'indirizzo IP, la netmask e il gateway utilizzando una voce ARP statica e telnet, attenersi alla seguente procedura:

- <span id="page-67-0"></span>1 Individuare l'indirizzo hardware della stampante. Vedere la voce contrassegnata dalla dicitura UAA nella pagina delle impostazioni di rete. Utilizzare il numero nella colonna a destra.
- 2 Aggiungere una voce ARP statica per l'indirizzo IP utilizzando:
	- L'indirizzo hardware individuato al [passo 1](#page-67-0).
	- L'indirizzo IP in formato decimale separato da punti, ad esempio 192.168.2.0.
	- I comandi appropriati al sistema operativo in uso sull'host.
- 3 Utilizzare il comando telnet per accedere alla stampante.
- 4 Dopo avere immesso il comando per l'impostazione dell'indirizzo IP, della netmask e del gateway, attenersi alle istruzioni visualizzate sullo schermo.

#### <span id="page-68-0"></span>Verifica delle impostazioni IP

- 1 Premere e rilasciare il pulsante **Continua** sul pannello operatore per stampare un'altra pagina delle impostazioni di rete.
- 2 Controllare nella sezione "TCP/IP" della pagina delle impostazioni di rete che l'indirizzo IP, la netmask e il gateway siano esatti.
- 3 Inviare un comando ping alla stampante e verificare che risponda. Ad esempio, quando compare un prompt di comandi su uno dei computer della rete, immettere il comando ping seguito dal nuovo indirizzo IP della stampante (ad esempio 192.168.00.11):

ping xxx.xxx.xxx.xxx

Se la stampante è collegata in rete, si dovrebbe ricevere una risposta.

#### Installazione dei driver della stampante

- 1 Inserire il CD *Driver e programmi di utilità*.
- 2 Fare clic sull'opzione **Installa la stampante sulla rete**.
- 3 Fare clic su **Uno o più computer client che utilizzeranno la stampante**.
- 4 Immettere il nome utente e la password di amministratore.
- 5 Specificare quali computer client sono autorizzati a stampare sulla nuova stampante laser Dell S2500n.

Individuare o immettere l'indirizzo IP e il nome di ciascun computer client. È possibile specificare il numero di client desiderato. Se si desidera utilizzare questa stampante, digitare anche l'indirizzo IP del computer.

- 6 Quando sono stati aggiunti tutti i client desiderati, fare clic su **Avanti**.
- 7 Selezionare il software e la documentazione da mettere a disposizione dei propri utenti.
- 8 Selezionare **TCP/IP**, quindi fare clic su **Avanti**.

Se la rete usa NetWare, selezionare anche **Sistemi NetWare**.

- 9 Selezionare **Porta di rete TCP/IP** come tipo di porta.
- 10 Specificare un nome facilmente identificabile per la porta. Il nome della porta stabilisce un collegamento logico tra la stampante e ciascun computer client.
- 11 Immettere l'indirizzo IP della stampante, ad esempio **192.168.0.11**.
- 12 Fare clic su **Fine**.
- 13 Per verificare se il driver è stato installato correttamente, stampare una pagina di prova.

14 Fare clic su **Fine** per terminare la procedura.

La stampante può ora essere utilizzata da tutti i client collegati.

#### <span id="page-69-0"></span>Collegamento a un server a livello locale

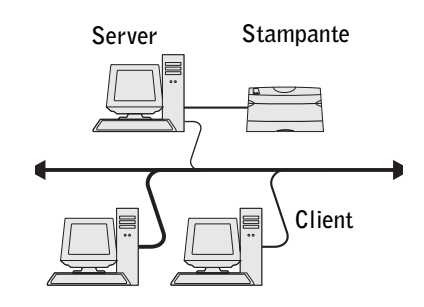

Se si collega la stampante tramite un cavo USB o parallelo e si desidera condividerla con più utenti, attenersi alla procedura indicata di seguito. Questa sezione spiega come:

- Collegare i cavi.
- Completare la procedura guidata Microsoft Plug and Play.
- Impostare la coda sul server.
- Installare i driver della stampante per tutti i client collegati al server.

#### Collegamento dei cavi

- 1 Assicurarsi che la stampante sia spenta e che il cavo di alimentazione sia stato scollegato.
- 2 Collegare la stampante al server (o altro computer) utilizzando un cavo USB o parallelo.

• La porta USB richiede un cavo USB. Accertarsi che il simbolo USB sul cavo coincida con il simbolo USB sulla stampante.

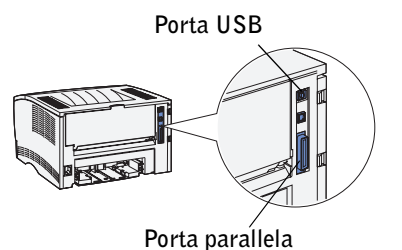

Collegare l'altra estremità del cavo a una porta USB sul retro del computer (non la porta USB della tastiera).

- La porta parallela richiede un cavo parallelo conforme allo standard IEEE-1284.
- 3 Collegare un'estremità del cavo di alimentazione alla presa situata sul retro della stampante e l'altra estremità a una presa elettrica dotata di messa a terra.

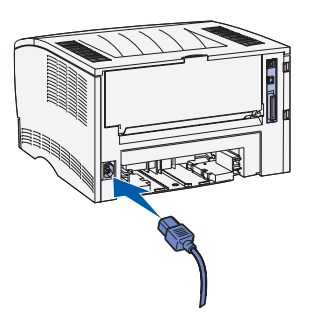

- 4 Assicurarsi che il server sia acceso.
- 5 Accendere la stampante.

Durante la fase di riscaldamento della stampante, le spie del pannello operatore si accendono in sequenza.

Al termine delle prove interne della stampante, solo la spia Pronta/Dati si accende a indicare che la stampante è pronta a ricevere i processi.

Se le spie del pannello operatore non si accendono all'avvio della stampante, verificare che il cavo di alimentazione sia collegato saldamente al retro della stampante e alla presa elettrica.

Se la stampante è accesa ma la stampa non viene eseguita o se i processi non vengono stampati e la spia di errore è accesa e fissa, verificare che la cartuccia di toner sia installata.

#### Completamento della procedura guidata Microsoft Plug and Play

All'accensione del computer e del server, viene visualizzata la finestra Installazione guidata nuovo hardware.

Per le istruzioni relative al sistema operativo del server, consultare la tabella sottostante.

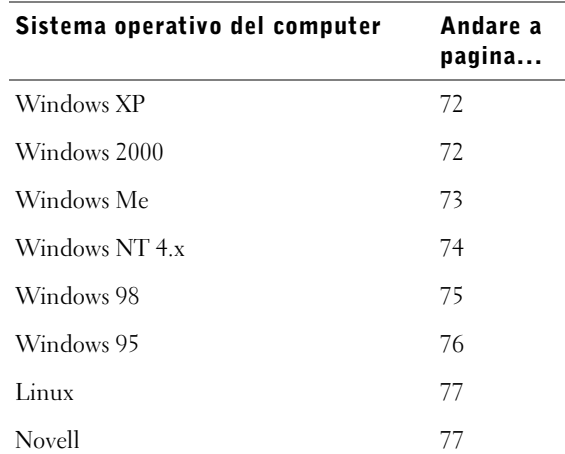

#### <span id="page-71-0"></span>Uso con WindowsXP con un cavo USB o parallelo

1 Inserire il CD *Driver e programmi di utilità* nel computer.

L'installazione guidata ricerca un driver appropriato.

- 2 Scorrere l'elenco dei driver fino a visualizzare la stringa D:\drivers\win\_2000\dkaaa1da.inf selezionata nella colonna dei percorsi. Al posto di D:\ viene visualizzata la lettera dell'unità CD-ROM.
- 3 Fare clic su **Avanti**.

L'installazione guidata copia tutti i file necessari e installa i driver della stampante.

- 4 Al termine dell'installazione del software, fare clic su **Fine**.
- 5 Andare alla sezione ["Impostazione della coda sul server" a pagina 77](#page-76-2).

#### <span id="page-71-1"></span>Uso con Windows 2000 con un cavo USB o parallelo

- 1 Inserire il CD *Driver e programmi di utilità*, quindi fare clic su **Avanti**.
- 2 Selezionare **Cerca un driver adatto alla periferica**, quindi fare clic su **Avanti**.
- 3 Selezionare *soltanto* l'opzione **Specificare un percorso**, quindi fare clic su **Avanti**.
4 Individuare il percorso del driver della stampante sul CD *Driver e programmi di utilità*.

## **D:\Drivers\Win\_2000\**

Sostituire "D:\" con la lettera dell'unità CD-ROM (ad esempio, immettere D:\ se questa è la lettera dell'unità CD-ROM).

- 5 Fare clic su **Apri**, quindi su **OK**.
- 6 Fare clic su **Avanti** per installare il driver visualizzato.
- 7 Al termine dell'installazione del software, fare clic su **Fine**.
- 8 Andare alla sezione ["Impostazione della coda sul server" a pagina 77](#page-76-0).

## Uso con Windows Me con un cavo USB o parallelo

**ZA NOTA:** A seconda del software e delle stampanti già installati sul computer, le schermate potrebbero non essere identiche a quelle riportate nelle istruzioni.

Se si utilizza un cavo USB, è necessario installare sia un driver per la porta USB che un driver per la stampante personalizzato.

1 Inserire il CD *Driver e programmi di utilità*.

L'installazione guidata ricerca automaticamente il driver USB sul CD e lo installa.

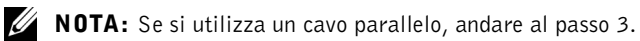

- 2 Dopo aver individuato il driver per la porta USB, fare clic su **Fine**.
- 3 Selezionare **Cerca il migliore driver per la periferica** (**scelta consigliata**), quindi fare clic su **Avanti**.

L'installazione guidata cerca un driver per la stampante.

4 Selezionare la stampante e il driver dall'elenco visualizzato sullo schermo, quindi fare clic su **OK**. Utilizzare la seguente tabella per individuare il driver della lingua desiderata.

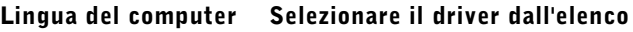

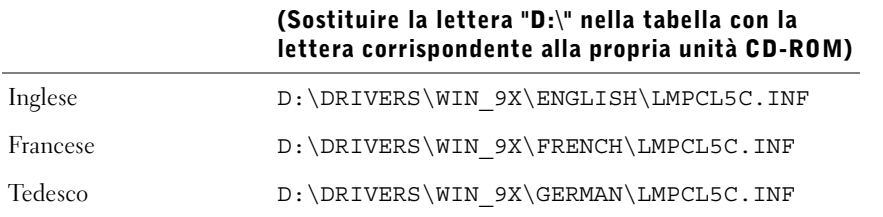

#### Lingua del computer Selezionare il driver dall'elenco

#### (Sostituire la lettera "D:\" nella tabella con la lettera corrispondente alla propria unità CD-ROM)

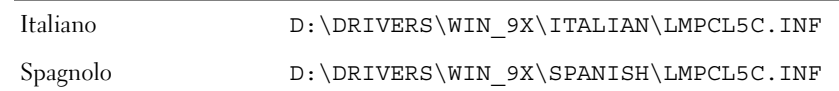

- 5 Per installare il driver della stampante, fare clic su **Avanti**.
- 6 Per completare l'installazione, fare clic su **Fine**.
- 7 Utilizzare il nome predefinito della stampante (ad esempio, Stampante laser Dell S2500) o immettere un nome univoco, quindi fare clic su **Avanti**.
- 8 Fare clic su **Fine** per completare l'installazione e chiudere la procedura guidata.
- 9 Andare alla sezione ["Impostazione della coda sul server" a pagina 77](#page-76-0).

#### Uso con Windows NT con un cavo parallelo

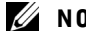

 $\mathbb Z$  NOTA: I sistemi operativi Windows NT non supportano connessioni USB.

 $\mathbb Z$  NOTA: Per installare i driver della stampante sul proprio computer, è necessario accedere come amministratore.

- 1 Inserire il CD *Driver e programmi di utilità*.
- 2 Fare clic su **Installa la stampante solo per l'uso su questo computer (Installazione personale)**.

Quando tutti i file sono installati sul computer, viene visualizzata la schermata finale.

- 3 Fare clic su **Fine** per completare l'installazione e chiudere la procedura guidata.
- 4 Andare alla sezione ["Impostazione della coda sul server" a pagina 77](#page-76-0).

#### Uso con Windows 98 con un cavo USB o parallelo

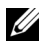

 $\mathbb Z$  NOTA: A seconda del software e delle stampanti già installati sul computer, le schermate potrebbero non essere identiche a quelle riportate nelle istruzioni.

Se si utilizza un cavo USB, è necessario installare sia un driver per la porta USB che un driver per la stampante personalizzato.

Quando si accendono la stampante e il computer dopo aver collegato il cavo, viene visualizzata la schermata Installazione guidata nuovo hardware.

1 Inserire il CD *Driver e programmi di utilità*, quindi fare clic su **Avanti**.

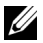

 $\mathbb Z$  NOTA: Se si utilizza un cavo parallelo, andare al passo 7.

- 2 Selezionare **Cerca il miglior driver per la periferica (scelta consigliata)**, quindi fare clic su **Avanti**.
- 3 Selezionare *solo* l'unità **CD-ROM**, quindi fare clic su **Avanti**.
- 4 Quando l'installazione guidata rileva il driver per la porta USB, fare clic su **Avanti**.
- 5 Dopo aver installato il driver per la porta USB, fare clic su **Fine**. Viene visualizzato un messaggio per la ricerca di nuovi driver.
- 6 Per cercare un driver per la stampante, fare clic su **Avanti**.
- 7 Selezionare **Cerca il miglior driver per la periferica (scelta consigliata)**, quindi fare clic su **Avanti**.
- 8 Selezionare *solo* l'opzione **Specificare un percorso** e individuare il percorso del driver della stampante sul CD *Driver e programmi di utilità*.

Utilizzare la seguente tabella per individuare il driver della lingua desiderata.

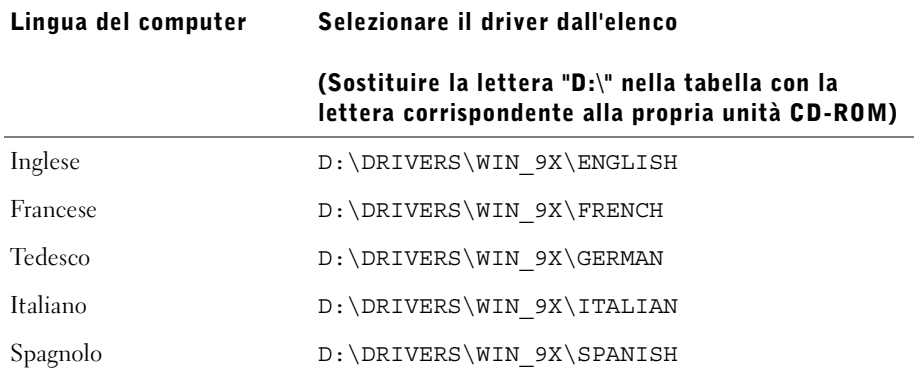

- 9 Evidenziare il driver, quindi selezionarlo per installare il **driver aggiornato (scelta consigliata)**.
- 10 Fare clic su **Avanti**.
- 11 Per completare l'installazione, fare clic su **Fine**.
- 12 Utilizzare il nome predefinito della stampante (ad esempio, Stampante laser Dell S2500) o immettere un nome univoco, quindi fare clic su **Avanti**.
- 13 Fare clic su **Fine** per completare l'installazione.

#### Uso con Windows 95 con un cavo parallelo

 $\mathbb Z$  NOTA: I sistemi operativi Windows 95 non supportano connessioni USB.

Quando si accendono la stampante e il computer dopo aver collegato il cavo, viene visualizzata la schermata Aggiornamento guidato driver di periferica.

1 Inserire il CD *Driver e programmi di utilità*, quindi fare clic su **Avanti**.

Se sul sistema operativo è presente un driver di sistema compatibile, viene installato automaticamente.

Se sul sistema operativo non è presente alcun driver di sistema compatibile, fare clic su **Altra posizione**.

2 Una volta individuato il percorso del driver della stampante sul CD *Driver e programmi di utilità*, fare clic **OK**.

Utilizzare la seguente tabella per individuare il driver della lingua desiderata.

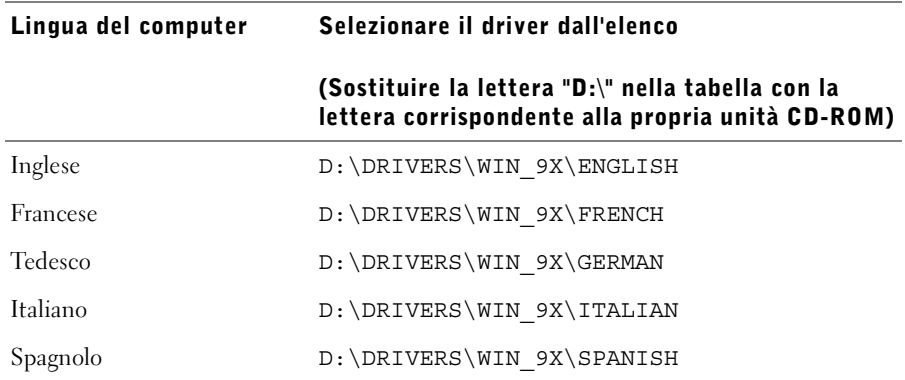

3 Evidenziare il driver appropriato, quindi fare clic su **Fine**.

Viene visualizzata la schermata Installazione stampante.

- 4 Utilizzare il nome predefinito della stampante (ad esempio, Stampante laser Dell S2500) o immettere un nome univoco.
- 5 Specificare se si desidera impostare la stampante come predefinita.
- 6 Fare clic su **Avanti**.
- 7 Viene richiesto di inserire il CD *Driver e programmi di utilità*. Fare clic su **OK**.

Viene visualizzata una finestra di dialogo che richiede il file "lexdrvin.exe".

- 8 Selezionare la cartella appropriata nel CD *Driver e programmi di utilità* (ad esempio, D:\Drivers\Win\_9x\English).
- 9 Fare clic su **OK**.
- 10 Fare nuovamente clic su **OK**.

Sul computer vengono installati tutti i file necessari.

11 Andare alla sezione ["Impostazione della coda sul server" a pagina 77](#page-76-0).

### Installazione di driver in ambiente Linux

La stampante supporta Red Hat Linux (versioni 7.2, 7.3 e 8.0) e SuSE Linux (7.2, 7.3 e 8.0). Per informazioni sull'installazione della stampante in ambiente Linux, vedere la sezione relativa ai pacchetti Unix sul CD *Driver e programmi di utilità*.

## Installazione di driver in ambiente Novell

La stampante supporta le versioni 3.x, 4.x, 5.x e 6.x di Novell® NetWare®. Per informazioni sull'uso di una stampante in ambiente Novell, consultare la documentazione correlata.

#### <span id="page-76-1"></span><span id="page-76-0"></span>Impostazione della coda sul server

- 1 Fare clic sull'opzione **Installa la stampante sulla rete**, quindi fare clic su **Avanti**.
- 2 Fare clic su **Sul server o sul computer che condividerà la stampante con altri computer**.
- 3 Selezionare entrambe le opzioni per installare il software e la *Guida per l'utente* sul server, quindi fare clic su **Avanti**.
- 4 Selezionare la casella per la condivisione della stampante sul server.
- 5 Creare un nome di condivisione facilmente individuabile da usare per il driver PCL e PostScript in modo da agevolare i client nella ricerca di una stampante condivisa.
- 6 Fare clic su **Avanti**.
- 7 Accertarsi che l'opzione "Scegli porta locale per connessione stampante" sia selezionata.
- 8 Scegliere la porta corrispondente alla porta hardware utilizzata per la connessione della stampante al server (o a un altro computer). Ad esempio, LPT1 corrisponde alla porta parallela sul server.
- 9 Fare clic su **Fine**.
- 10 Per verificare se il software è stato installato correttamente, stampare una pagina di prova.
- 11 Fare clic su **Fine** per terminare la procedura.

## Installazione dei driver della stampante per tutti i client

Se si collegano i computer client al server, eseguire nuovamente il programma di installazione del CD *Driver e programmi di utilità*:

- 1 Andare in **Start** →**Esegui** →**d:setup.exe** (dove d: indica l'unità CD-ROM).
- 2 Fare clic sull'opzione **Installa la stampante sulla rete**, quindi fare clic su **Avanti**.
- 3 Fare clic su **Uno o più computer client che utilizzeranno la stampante**.
- 4 Fare clic su **Avanti**.
- 5 Immettere il nome utente e la password di amministratore.
- 6 Specificare quali computer client sono autorizzati a stampare sulla nuova stampante laser Dell S2500n.

Individuare o immettere l'indirizzo IP e il nome di ciascun computer client. È possibile specificare il numero di client desiderato.

- 7 Quando sono stati aggiunti tutti i client desiderati, fare clic su **Avanti**.
- 8 Selezionare il software o la documentazione da mettere a disposizione dei propri utenti.
- 9 Selezionare la porta **UNC (Universal Network Connection)**.
- 10 Digitare il nome della porta:

\\Nome computer\Nome condivisione stampante

Per conoscere il nome del computer, fare clic con il pulsante destro del mouse su **Risorse del computer** →**Proprietà** →**Identificazione di rete**.

11 Fare clic su **Fine**.

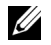

NOTA: La stampa di una pagina di prova non può essere eseguita in Windows NT.

12 Per verificare se il software è stato installato correttamente, stampare una pagina di prova.

## Collegamento diretto alla rete (con coda)

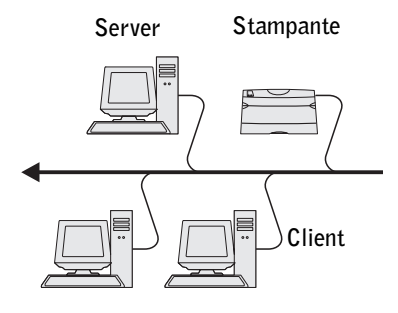

Se si utilizza un server Microsoft o Novell e si desidera monitorare i processi di stampa eseguiti in rete, collegare la stampante mediante una coda di stampa a un server. L'impostazione di una coda consente di controllare la stampante da una postazione centrale.

Questa sezione spiega come:

- Collegare i cavi.
- Stampare e controllare la pagina delle impostazioni di rete.
- Assegnare un indirizzo IP alla stampante.
- Verificare le impostazioni IP.
- Impostare la coda sul server.
- Installare i driver della stampante per tutti i client collegati al server.

## Collegamento dei cavi

- 1 Assicurarsi che la stampante sia spenta e che il cavo di alimentazione sia stato scollegato.
- 2 Inserire un'estremità del cavo di rete standard categoria 5 in un connettore o hub LAN e l'altra estremità in una porta Ethernet (il connettore in alto) sul retro della stampante. La stampante si adatta automaticamente alla velocità della rete.

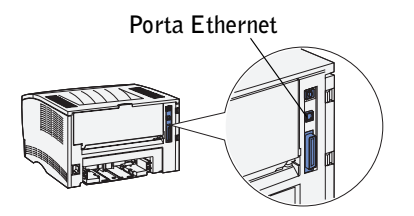

3 Collegare un'estremità del cavo di alimentazione alla presa situata sul retro della stampante e l'altra estremità a una presa elettrica dotata di messa a terra.

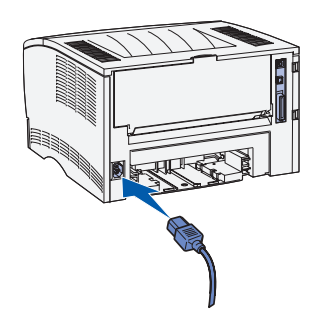

4 Accendere la stampante.

Al termine delle prove interne della stampante, la spia Pronta/Dati si accende.

Se le spie del pannello operatore non si accendono all'avvio della stampante, verificare che il cavo di alimentazione sia collegato saldamente al retro della stampante e alla presa elettrica.

Se la stampante è accesa ma la stampa non viene eseguita o se i processi non vengono stampati e la spia di errore è accesa e fissa, verificare che la cartuccia di toner sia installata.

## Stampa e controllo della pagina delle impostazioni di rete

- 1 Se la spia Pronta/Dati è accesa, premere e rilasciare il pulsante **Continua** per stampare una pagina delle impostazioni dei menu e una pagina delle impostazioni di rete.
- 2 Nella sezione della scheda di rete standard visualizzata nella pagina delle impostazioni di rete, verificare che la periferica risulti collegata.

Se la periferica non risulta collegata:

- Verificare che il cavo Ethernet sia saldamente inserito nel retro della stampante.
- Inserire il cavo Ethernet in un'altra presa a muro.
- 3 Individuare l'indirizzo IP nella sezione TCP/IP. Se l'indirizzo IP corrisponde a 0.0.0.0, attendere alcuni minuti e ristampare la pagina delle impostazioni di rete.

Se l'indirizzo IP è ancora 0.0.0.0., andare a ["Assegnazione di un indirizzo IP" a pagina 64.](#page-63-0) Se l'indirizzo IP visualizzato è diverso da 0.0.0.0., andare a ["Verifica delle impostazioni](#page-68-0)  [IP" a pagina 69](#page-68-0).

### Verifica delle impostazioni IP

- 1 Controllare nella sezione "TCP/IP" della pagina delle impostazioni di rete che l'indirizzo IP, la netmask e il gateway siano esatti.
- 2 Inviare un comando ping alla stampante e verificare che risponda. Ad esempio, quando compare un prompt di comandi su uno dei computer della rete, immettere il comando ping seguito dal nuovo indirizzo IP della stampante (ad esempio 192.168.00.11):

ping xxx.xxx.xxx.xxx

Se la stampante è collegata in rete, si dovrebbe ricevere una risposta.

### Impostazione della coda sul server

- 1 Inserire il CD *Driver e programmi di utilità*, quindi fare clic su **Avanti.**
- 2 Fare clic sull'opzione **Installa la stampante sulla rete**, quindi fare clic su **Avanti**.
- 3 Fare clic su **Sul server o sul computer che condividerà la stampante con altri computer**, quindi fare clic su **Avanti**.
- 4 Selezionare entrambe le opzioni per installare il software e la *Guida per l'utente* sul server, quindi fare clic su **Avanti**.
- 5 Selezionare la casella per la condivisione della stampante sul server.
- 6 Creare un nome di condivisione facilmente individuabile da usare per il driver PCL e PostScript in modo da agevolare i client nella ricerca di una stampante condivisa.
- 7 Fare clic su **Avanti**.
- 8 Selezionare **TCP/IP**, quindi fare clic su **Avanti**.

Se la rete usa NetWare, selezionare anche **Sistemi NetWare**.

- 9 Accertarsi che l'opzione "Scegli porta locale per connessione stampante" sia selezionata.
- 10 Selezionare **Porta di rete TCP/IP** come tipo di porta.
- 11 Specificare un nome porta in modo da agevolare i client nella ricerca di una stampante condivisa.
- 12 Immettere l'indirizzo IP della stampante, ad esempio **192.168.0.11**.
- 13 Fare clic su **Fine**.
- 14 Per verificare se il software è stato installato correttamente, stampare una pagina di prova.
- 15 Fare clic su **Fine** per terminare la procedura.

#### Installazione dei driver della stampante per tutti i client

Se si collegano i computer client al server, eseguire nuovamente il programma di installazione del CD *Driver e programmi di utilità*:

- 1 Andare in **Start** →**Esegui** →**d:setup.exe** (dove d: indica l'unità CD-ROM).
- 2 Fare clic sull'opzione **Installa la stampante sulla rete**, quindi fare clic su **Avanti**.
- 3 Fare clic su **Uno o più computer client che utilizzeranno la stampante**.
- 4 Fare clic su **Avanti**.
- 5 Immettere il nome utente e la password di amministratore.
- 6 Specificare quali computer client sono autorizzati a stampare sulla nuova stampante laser Dell S2500n.

Individuare o immettere l'indirizzo IP e il nome di ciascun computer client. È possibile specificare il numero di client desiderato.

- 7 Quando sono stati aggiunti tutti i client desiderati, fare clic su **Avanti**.
- 8 Selezionare il software o la documentazione da mettere a disposizione dei propri utenti.
- 9 Selezionare la porta **UNC (Universal Network Connection)**.
- 10 Digitare il nome della porta:

\\Nome computer\Nome condivisione stampante

Per conoscere il nome del computer, fare clic con il pulsante destro del mouse su **Risorse del computer** →**Proprietà** →**Identificazione di rete**.

- 11 Fare clic su **Fine**.
- **NOTA:** La stampa di una pagina di prova non può essere eseguita in Windows NT.
- 12 Per verificare se il software è stato installato correttamente, stampare una pagina di prova.

9

SEZIONE 9

## Impostazione della stampa condivisa

[Point and print](#page-84-0) [Peer-to-peer](#page-85-0)

È possibile condividere la nuova stampante in rete utilizzando il CD *Driver e programmi di utilità* fornito con la stampante (vedere la sezione ["Impostazione della coda sul server" a](#page-76-1)  [pagina 77\)](#page-76-1) oppure tramite il metodo point and print o peer-to-peer di Microsoft. Se si utilizza uno dei metodi Microsoft non saranno tuttavia disponibili tutte le funzioni, ad esempio il monitor di stato e altri programmi di utilità, installate con il CD *Driver e programmi di utilità*.

Per condividere in rete una stampante collegata a livello locale, è necessario metterla in condivisione, quindi installare la stampante condivisa sui client di rete:

- 1 Fare clic su **Avvio/Start** →**Impostazioni** →**Stampanti**.
- 2 Selezionare la stampante laser Dell S2500.
- 3 Fare clic su **File** →**Condivisione**.
- 4 Selezionare la casella **Condividi con nome**, quindi digitare un nome nella casella di testo Nome condivisione.
- 5 Fare clic sull'opzione relativa ai driver addizionali e selezionare i sistemi operativi di tutti i client di rete che utilizzano la stampante.
- 6 Fare clic su **OK**.

Se alcuni file sono mancanti, è possibile che venga richiesto di inserire il CD del sistema operativo del server.

Per accertarsi che la procedura di condivisione della stampante sia stata eseguita correttamente:

- Controllare che l'oggetto stampante contenuto nella cartella Stampanti sia condiviso. In Windows 2000, ad esempio, sotto l'icona della stampante viene visualizzata un'icona a forma di mano.
- In Risorse di rete, individuare il nome host del server e il nome di condivisione assegnato alla stampante.

Ora che la stampante è condivisa, è possibile installarla sui client di rete tramite i metodi point and print o peer-to-peer.

## <span id="page-84-0"></span>Point and print

Questo metodo consente generalmente di utilizzare al meglio le risorse del sistema poiché le modifiche al driver e l'elaborazione dei processi di stampa sono affidati al server, con conseguente aumento della velocità di esecuzione delle applicazioni sui client di rete.

Con il metodo point and print, sul computer client vengono copiati dal server solo i dati del driver sufficienti per l'invio di processi alla stampante.

- 1 Sul desktop di Windows del computer client, fare doppio clic su **Risorse di rete**.
- 2 Dopo aver individuato il nome host del server, fare doppio clic su di esso.
- 3 Fare clic con il pulsante destro del mouse sul nome della stampante condivisa, quindi fare clic su **Installa**.

Attendere che le informazioni relative al driver vengano copiate dal server al client e che un nuovo oggetto stampante venga aggiunto alla cartella Stampanti. Il tempo di esecuzione di questa operazione varia a seconda del traffico di rete e di altri fattori.

- 4 Chiudere Risorse di rete.
- 5 Stampare una pagina di prova per verificare l'installazione della stampante.
- 6 Fare clic su **Avvio/Start** →**Impostazioni** →**Stampanti**.
- 7 Selezionare la stampante creata.
- 8 Fare clic su **File** →**Proprietà**.
- 9 Nella scheda Generale, fare clic su **Stampa pagina di prova**.

Quando la pagina di prova viene stampata correttamente, l'installazione della stampante è terminata.

## <span id="page-85-0"></span>Peer-to-peer

Se si usa il metodo peer-to-peer, il driver della stampante viene installato completamente su ciascun computer client. La gestione delle modifiche al driver, pertanto, viene eseguita dai client di rete mentre al computer client è affidata l'elaborazione dei processi di stampa.

- 1 Fare clic su **Avvio/Start** →**Impostazioni** →**Stampanti**.
- 2 Fare clic su **Aggiungi stampante** per avviare l'Installazione guidata stampante.
- 3 Fare clic sull'opzione relativa al server di stampa di rete.
- 4 Selezionare la stampante di rete nell'elenco delle stampanti condivise. Se la stampante non è visualizzata nell'elenco, digitare il relativo percorso nella casella di testo.

Ad esempio: \\<nome host server>\<nome stampante condivisa>

Il nome host del server corrisponde al nome che lo identifica sulla rete. Il nome della stampante condivisa corrisponde al nome assegnato durante l'installazione del server.

5 Fare clic su **OK**.

Se si tratta di una nuova stampante, è possibile che venga richiesto di installare un driver per stampante. Se non è presente alcun driver di sistema, è necessario fornire il percorso dei driver disponibili.

- 6 Specificare se si desidera impostare la stampante come predefinita per il client, quindi fare clic su **Fine**.
- 7 Stampare una pagina di prova per verificare l'installazione della stampante:
	- a Fare clic su **Avvio/Start** →**Impostazioni** →**Stampanti**.
	- **b** Selezionare la stampante creata.
	- c Fare clic su **File** →**Proprietà**.
	- d Nella scheda Generale, fare clic su **Stampa pagina di prova**.

Quando la pagina di prova viene stampata correttamente, l'installazione della stampante è terminata.

# 10

SEZIONE 10

# Configurazione dei vassoi carta

[Stampante laser Dell Workgroup S5200](#page-87-0) [Stampante laser Dell Workgroup S2500n](#page-88-0)

## <span id="page-87-0"></span>Stampante laser Dell Workgroup S5200

- 1 Avviare l'Utilità di configurazione della stampante locale Dell (**Avvio/Start** → **Programmi** →**Stampanti Dell** →**Stampante laser Dell S2500** →**Utilità di configurazione della stampante locale Dell**).
- 2 Selezionare la stampante laser Dell S2500.
- 3 Fare clic su **OK**.
- 4 Nella colonna di sinistra, fare clic su **Carta**.
- 5 Nella colonna di destra, andare alla sezione Vassoio 1. Specificare il tipo e le dimensioni del supporto caricato nel vassoio 1.
- 6 Nella colonna di destra, andare alla sezione Vassoio 2. Specificare il tipo e le dimensioni del supporto caricato nel vassoio 2.
- 7 Nella barra dei menu, fare clic su **Azioni** →**Applica impostazioni**.
- 8 Chiudere il programma di utilità.
- $\mathbb Z$  NOTA: Se si modificano le dimensioni o il tipo del supporto caricato in uno dei vassoi, riconfigurare il vassoio mediante l'Utilità di configurazione della stampante locale.
- 9 Aggiornare il driver seguendo le istruzioni fornite nella tabella.

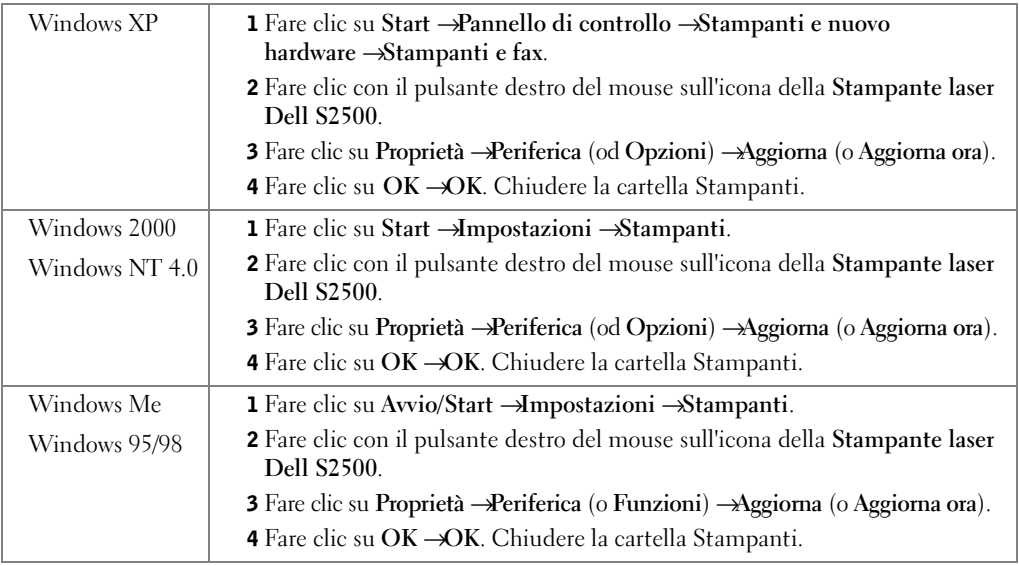

Se l'opzione **Aggiorna** non è disponibile, attenersi alla seguente procedura:

- a Nell'elenco delle opzioni disponibili, fare clic sul **vassoio da 250 fogli** o sul **vassoio da 500 fogli**.
- b Fare clic su **Aggiungi**.
- c Fare clic su **OK**, quindi chiudere la cartella Stampanti.

Se l'opzione **Aggiorna ora** non è disponibile, attenersi alla seguente procedura:

- a Nell'elenco delle opzioni, individuare il vassoio da 250 o da 500 fogli.
- b Specificare che l'opzione è installata selezionando l'impostazione appropriata.
- c Fare clic su **OK**, quindi chiudere la cartella Stampanti.

## <span id="page-88-0"></span>Stampante laser Dell Workgroup S2500n

È possibile impostare le dimensioni e il tipo di carta per la stampante S2500n utilizzando lo strumento Web per la configurazione delle stampanti Dell.

Per modificare le dimensioni e il tipo di carta per la stampante S2500n, attenersi alla seguente procedura:

1 Immettere l'indirizzo IP della stampante di rete nel browser Web.

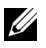

 $\mathscr{D}$  **NOTA:** Se non si conosce l'indirizzo IP della stampante, stampare e consultare la pagina delle impostazioni di rete:

- 2 Quando viene visualizzata la pagina di stato della stampante, selezionare **Impostazioni stampante** nella colonna di sinistra.
- 3 Selezionare il **Menu Carta** nella pagina Impostazioni stampante.
- 4 Selezionare **DIMENSIONI CARTA**.
- 5 Selezionare le dimensioni della carta installata in ciascun vassoio.
- 6 Fare clic su **Invia**.
- 7 Selezionare **Impostazioni stampante** nella colonna di sinistra.
- 8 Selezionare il **Menu Carta** nella pagina Impostazioni stampante.
- 9 Selezionare **TIPO DI CARTA**.
- 10 Selezionare il tipo di carta installato in ciascun vassoio.
- 11 Fare clic su **Invia**.

12 Aggiornare il driver seguendo le istruzioni fornite nella tabella.

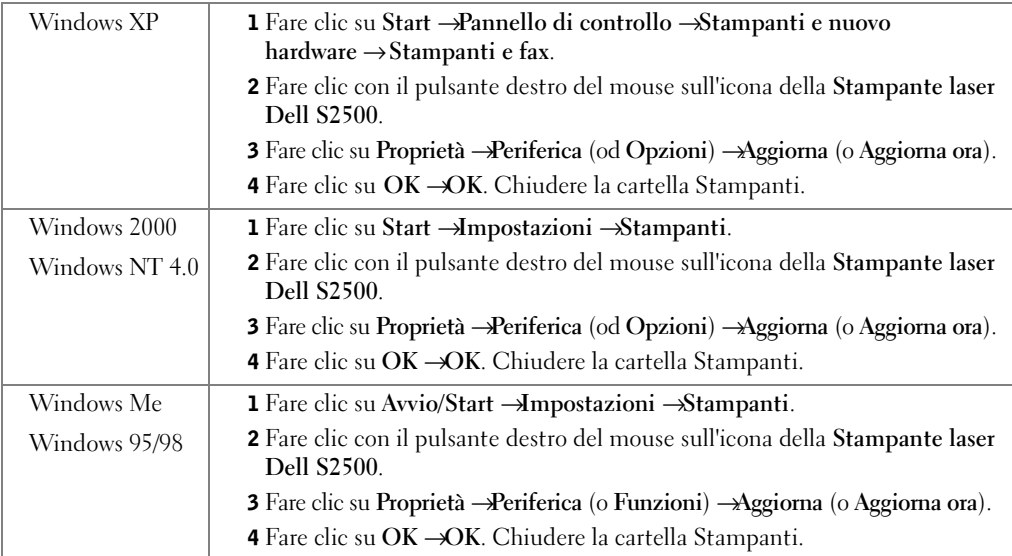

Se l'opzione **Aggiorna** non è disponibile, attenersi alla seguente procedura:

- a Nell'elenco delle opzioni disponibili, fare clic sul **vassoio da 250 fogli** o sul **vassoio da 500 fogli**.
- b Fare clic su **Aggiungi**.
- c Fare clic su **OK**, quindi chiudere la cartella Stampanti.

Se l'opzione **Aggiorna ora** non è disponibile, attenersi alla seguente procedura:

- a Nell'elenco delle opzioni, individuare il vassoio da 250 o da 500 fogli.
- b Specificare che l'opzione è installata selezionando l'impostazione appropriata.
- c Fare clic su **OK**, quindi chiudere la cartella Stampanti.

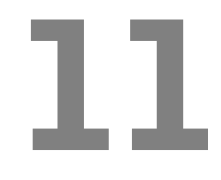

SEZIONE 11

## Verifica delle impostazioni della stampante

[Stampa della pagina delle impostazioni dei menu](#page-91-0)

## <span id="page-91-0"></span>Stampa della pagina delle impostazioni dei menu

Per ottenere un elenco delle impostazioni correnti della stampante, è possibile stampare una pagina delle impostazioni dei menu.

1 Se la spia Pronta/Dati è accesa, premere e rilasciare il pulsante **Continua** per stampare la pagina delle impostazioni.

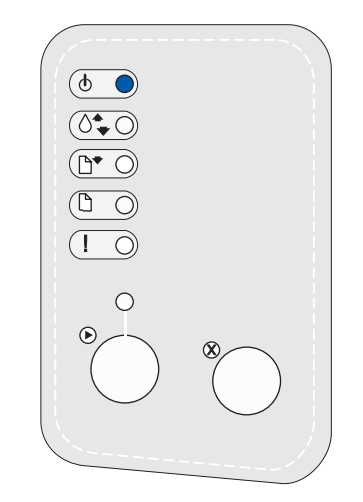

- 2 Nella pagina delle impostazioni dei menu:
	- Verificare che le opzioni installate siano elencate alla voce "Disposit. installati".
- $\mathscr{U}_4$  NOTA: Quando si aggiunge o rimuove il vassoio da 250 fogli opzionale, ricordarsi di aggiornare la configurazione della stampante modificandola nel driver.

Se un'opzione installata non è contenuta nella pagina delle impostazioni dei menu, spegnere la stampante, scollegare il cavo di alimentazione, quindi reinstallare l'opzione.

• Verificare che la quantità di memoria installata sia indicata correttamente alla voce "Informaz. stampante". Controllare che i vassoi carta siano configurati per le dimensioni e i tipi di supporti caricati.

Per suggerimenti su come eseguire stampe ottimali, interpretare le sequenze di spie più comuni, migliorare la qualità di stampa, risolvere i problemi di stampa e sostituire i materiali di consumo, consultare la *Guida per l'utente* della stampante laser Dell Workgroup S2500 sul CD *Driver e programmi di utilità* (**Avvio/Start** →**Programmi** →**Stampanti Dell** → **Stampante laser Dell S2500** →**Guida per l'utente**).

3 Aggiornare il driver seguendo le istruzioni fornite nella tabella. Se la stampante è collegata in rete, aggiornare il driver per ogni client.

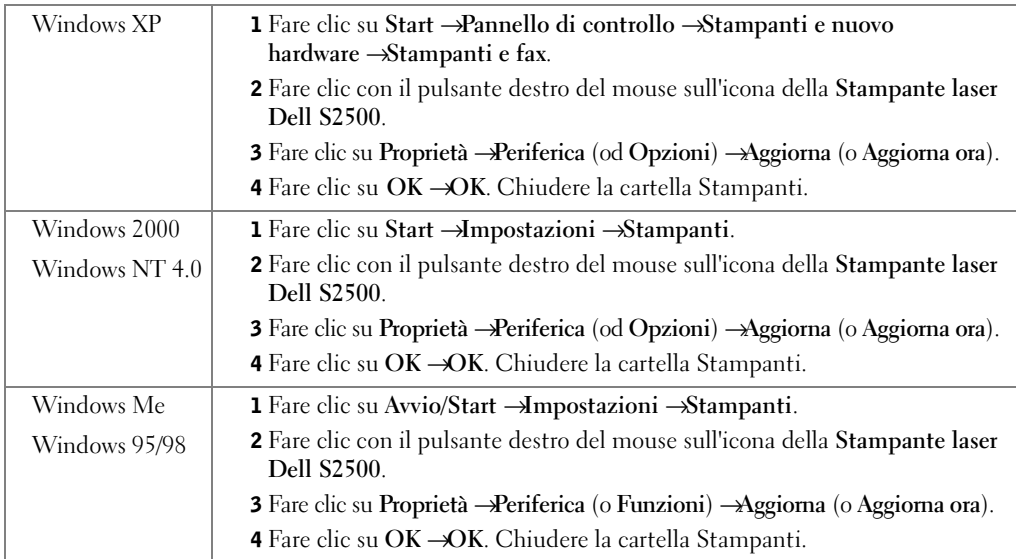

Se l'opzione **Aggiorna** non è disponibile, attenersi alla seguente procedura:

- a Nell'elenco delle opzioni disponibili, fare clic sul **vassoio da 250 fogli** o sul **vassoio da 500 fogli**.
- b Fare clic su **Aggiungi**.
- c Fare clic su **OK**, quindi chiudere la cartella Stampanti.

Se l'opzione **Aggiorna ora** non è disponibile, attenersi alla seguente procedura:

- a Nell'elenco delle opzioni, individuare il vassoio da 250 o da 500 fogli.
- b Specificare che l'opzione è installata selezionando l'impostazione appropriata.
- c Fare clic su **OK**, quindi chiudere la cartella Stampanti.

## Ripristino delle impostazioni di fabbrica predefinite

È possibile apportare modifiche ai valori e alle impostazioni della stampante utilizzando i menu disponibili nella pagina relativa alla configurazione delle impostazioni della stampante, nei comandi PJL o nell'Utilità di configurazione della stampante locale. Per ulteriori informazioni, vedere "Descrizione dei menu della stampante" nella *Guida per l'utente*.

## Metodo consigliato

Ripristinare le impostazioni predefinite di fabbrica tramite l'opzione Ripristina impostazioni di fabbrica nel menu Utilità. Per ulteriori informazioni, vedere "Descrizione dei menu della stampante" nella *Guida per l'utente*.

## Metodo alternativo

Per ripristinare le impostazioni originali della stampante (impostazioni predefinite di fabbrica):

- 1 Stampare una pagina di configurazione delle impostazioni della stampante. Per ulteriori informazioni, vedere "Descrizione dei menu della stampante" nella *Guida per l'utente*.
- 2 Accendere la stampante.
- 3 Aprire il coperchio anteriore superiore della stampante.
- 4 Premendo i pulsanti **Continua** e **Annulla**, accendere la stampante. Le spie luminose della stampante si accendono in sequenza.
- 5 Se la spia Errore si accende e le spie non si accendono in sequenza, rilasciare i pulsanti **Continua** e **Annulla**.
- 6 Chiudere il coperchio anteriore superiore della stampante.

Vengono ripristinate le impostazioni predefinite di fabbrica.

Per tornare al menu Home, tenere premuto il pulsante **Annulla** fino a quando tutte le spie non si accendono in sequenza. Per uscire dai menu, spegnere la stampante.

# 12

SEZIONE 12

# Appendice

[Come contattare Dell](#page-95-0) [Contratto di licenza software Dell™](#page-107-0)

## <span id="page-95-0"></span>Come contattare Dell

Per rivolgersi alla Dell elettronicamente, è possibile accedere ai seguenti siti Web:

- **www.euro.dell.com**
- **support.euro.dell.com** (supporto tecnico)
- **premiersupport.dell.com** (supporto tecnico per le attività di istruzione, gli enti governativi, sanitari e le aziende medie/grandi, compresi i clienti Premier, Platinum e Gold)

Per indirizzi Web specifici per il proprio Paese, trovare la sezione appropriata per il Paese nella tabella seguente.

NOTA: I numeri verdi possono essere usati all'interno del Paese a cui si riferiscono.

Per rivolgersi alla Dell usare gli indirizzi di posta elettronica, i numeri di telefono e i prefissi riportati nella seguente tabella. Per ulteriori informazioni sui prefissi da usare, contattare un operatore locale o internazionale.

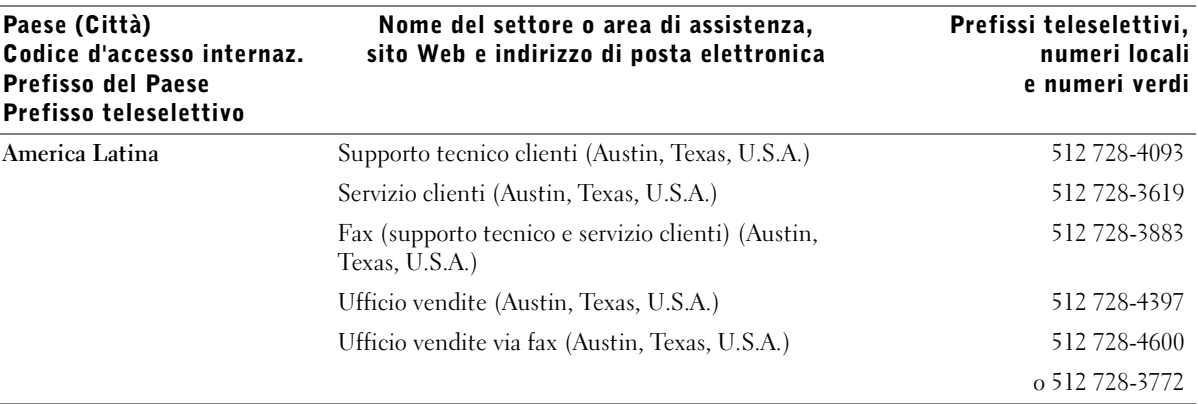

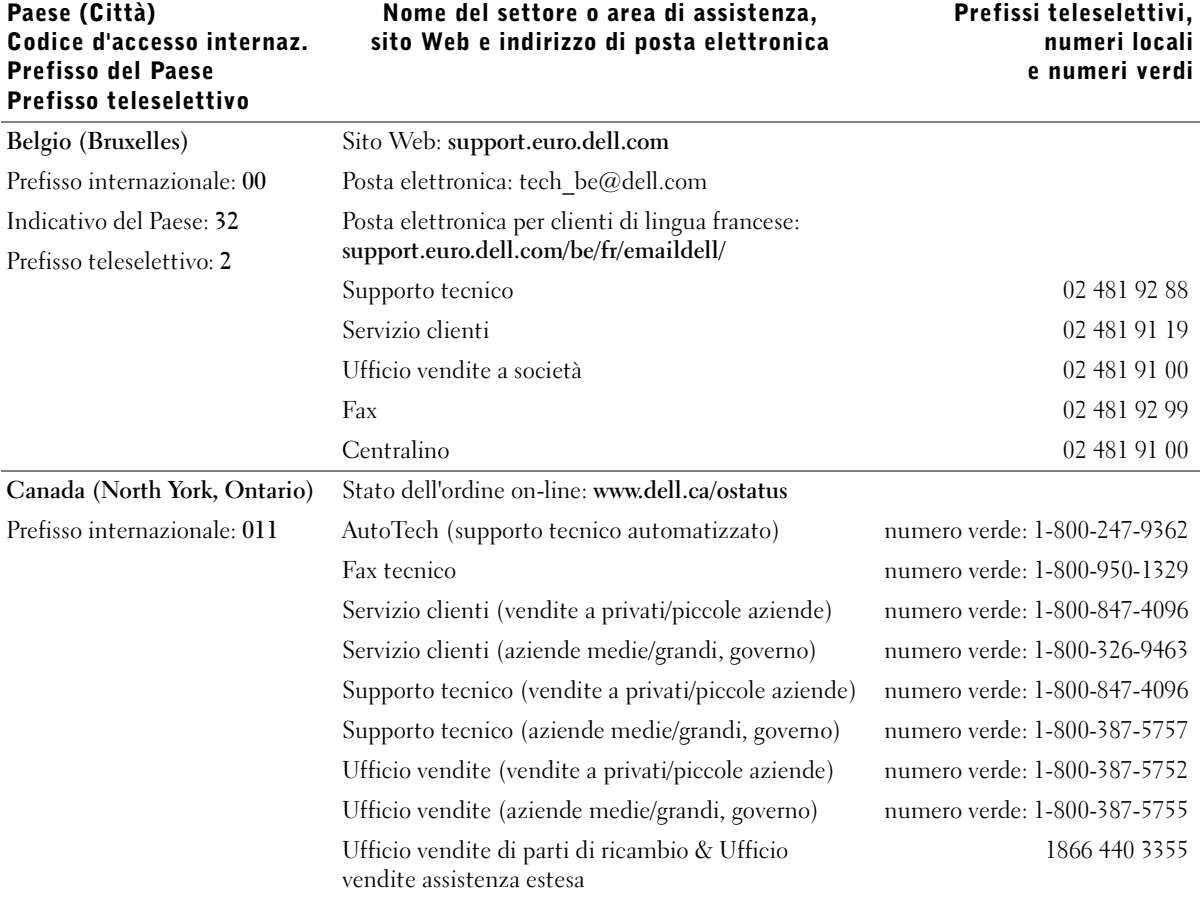

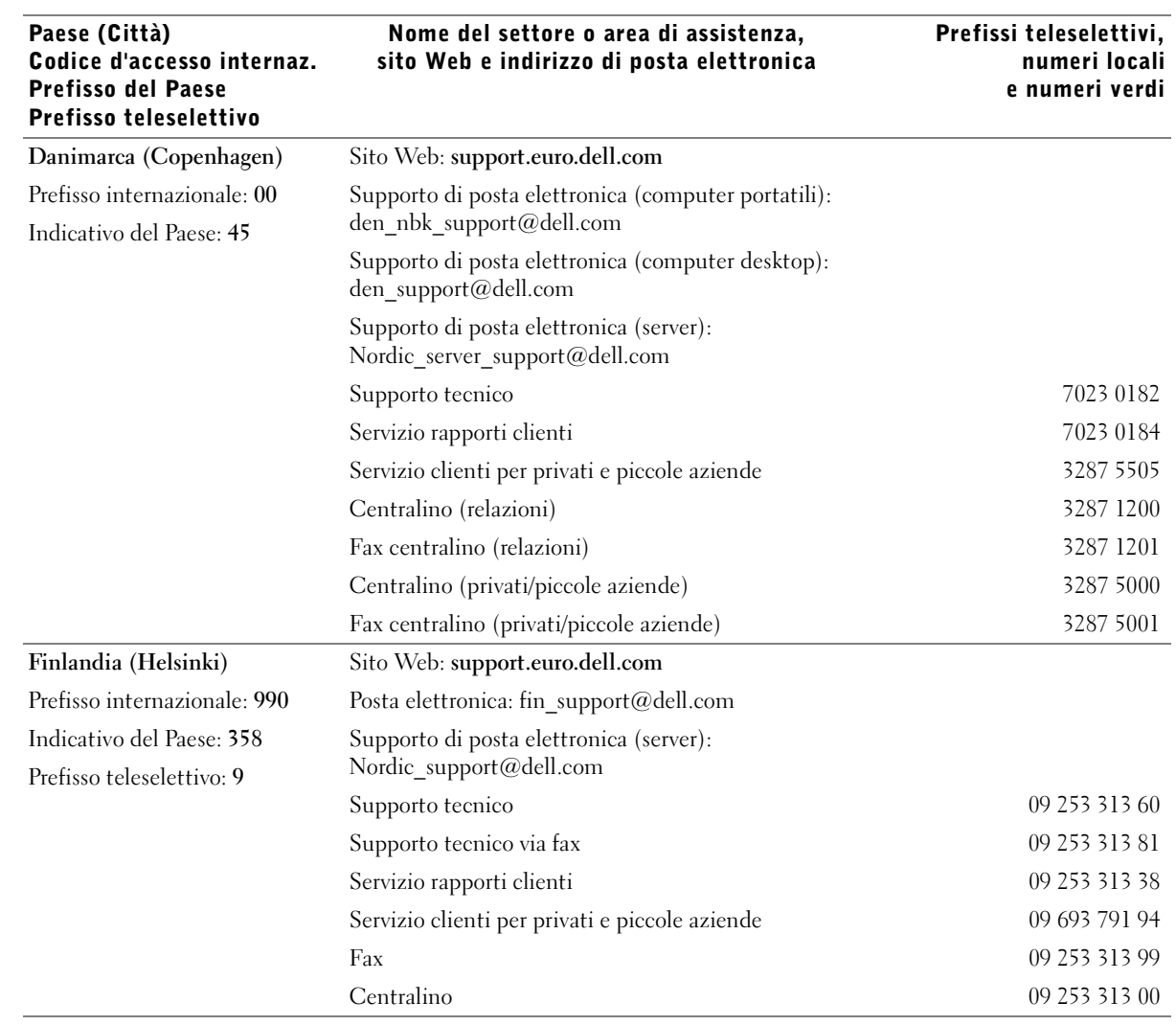

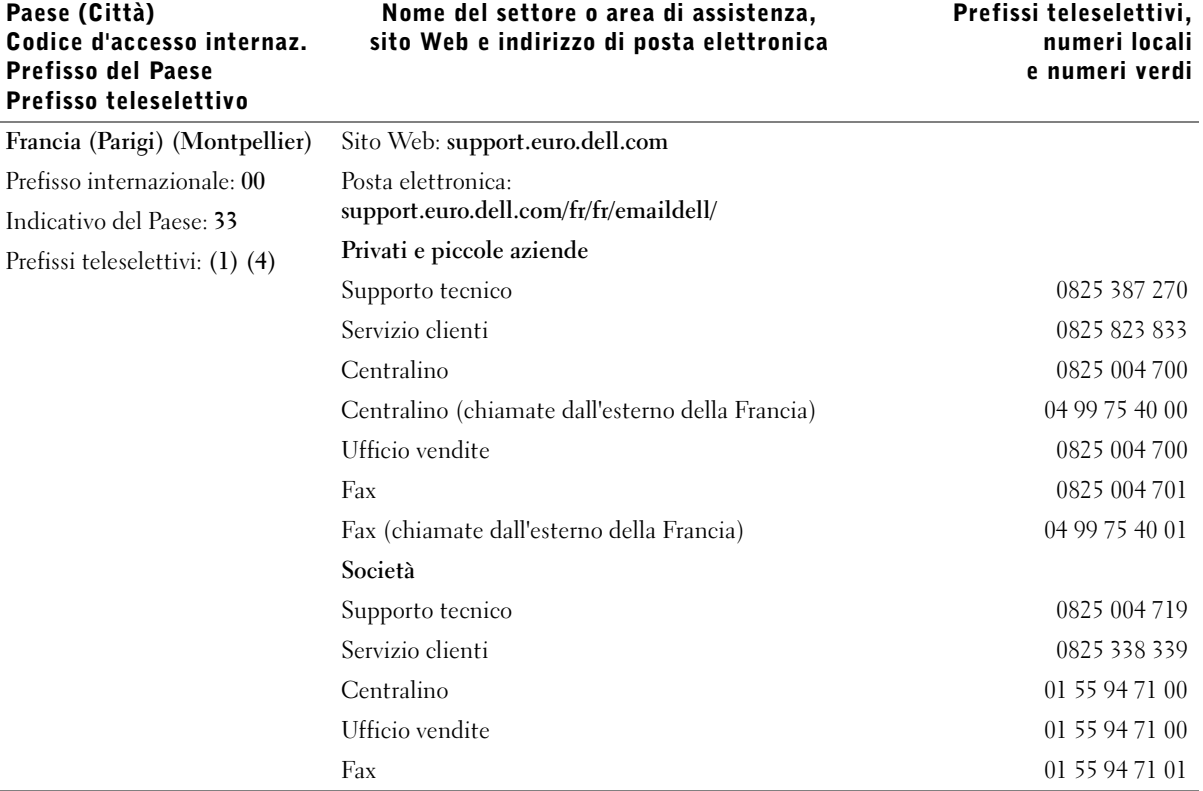

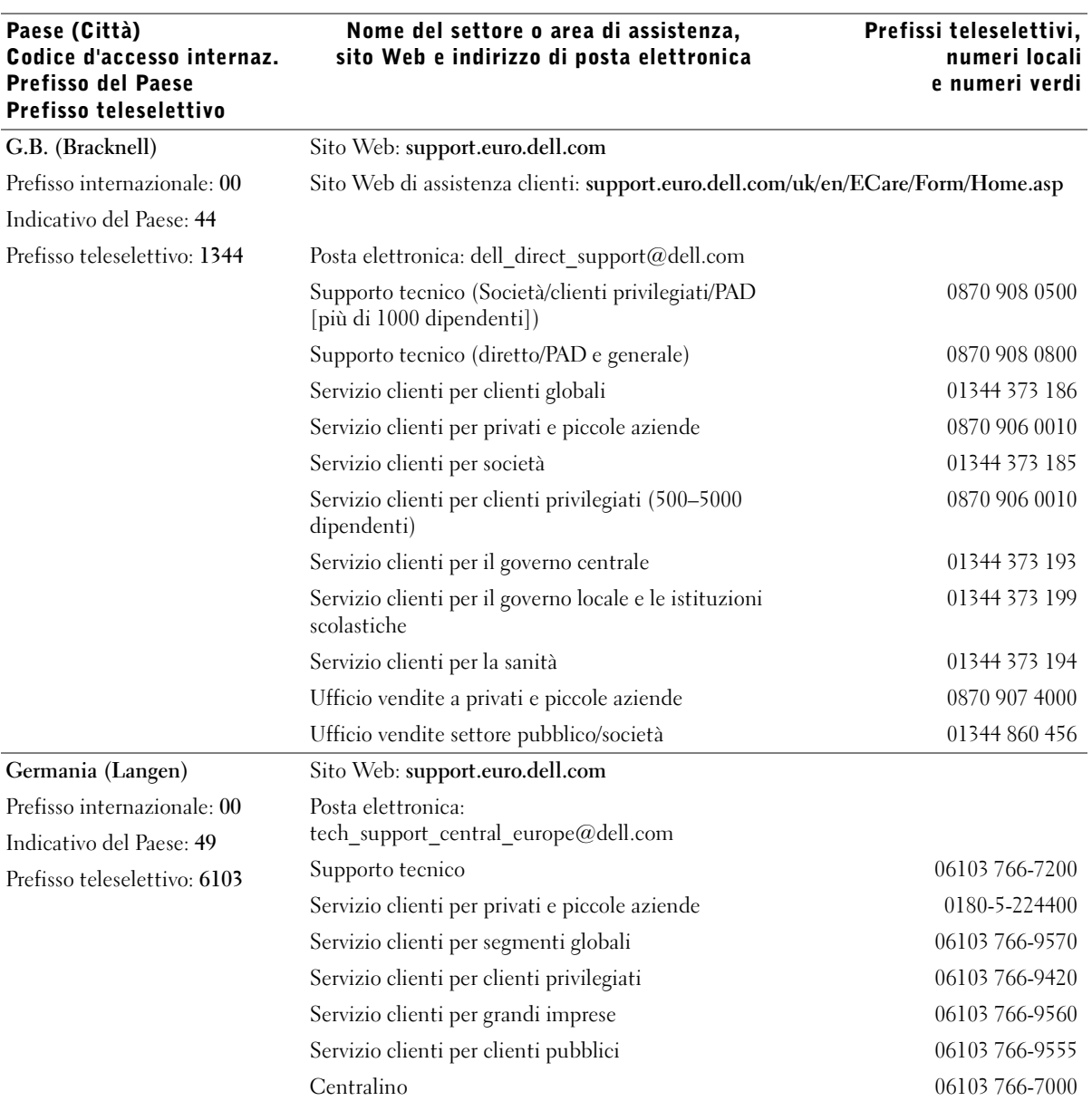

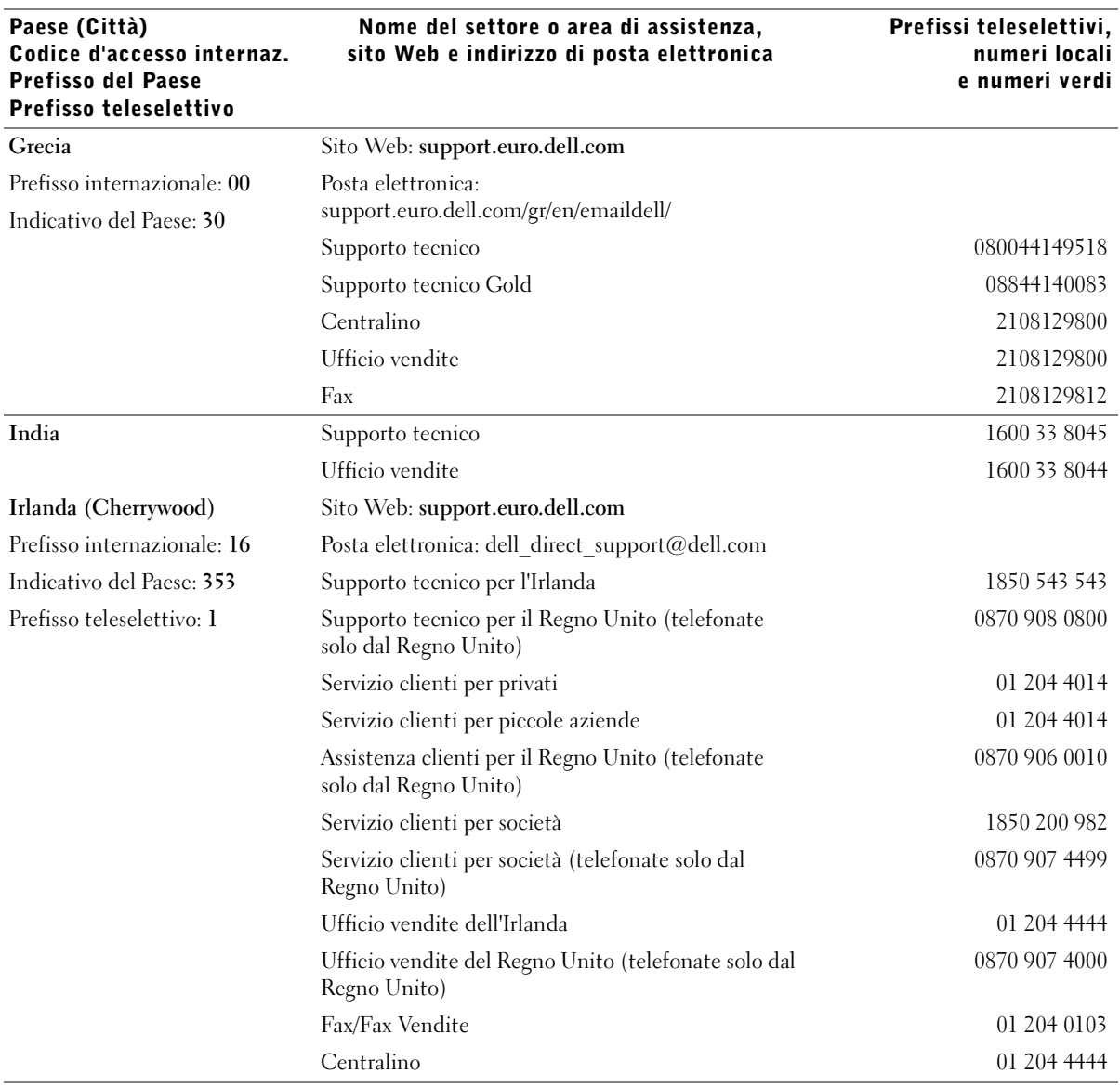

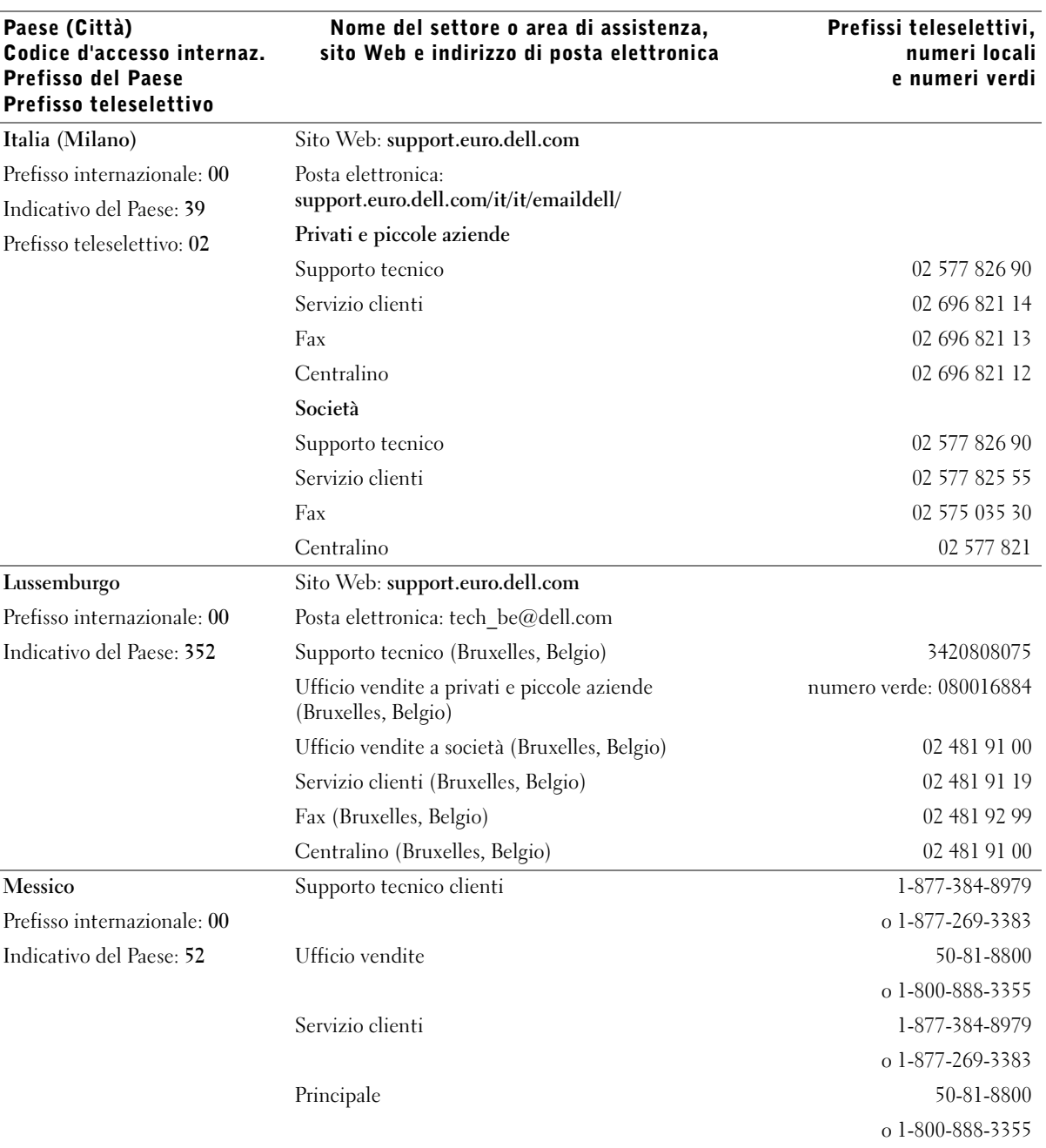

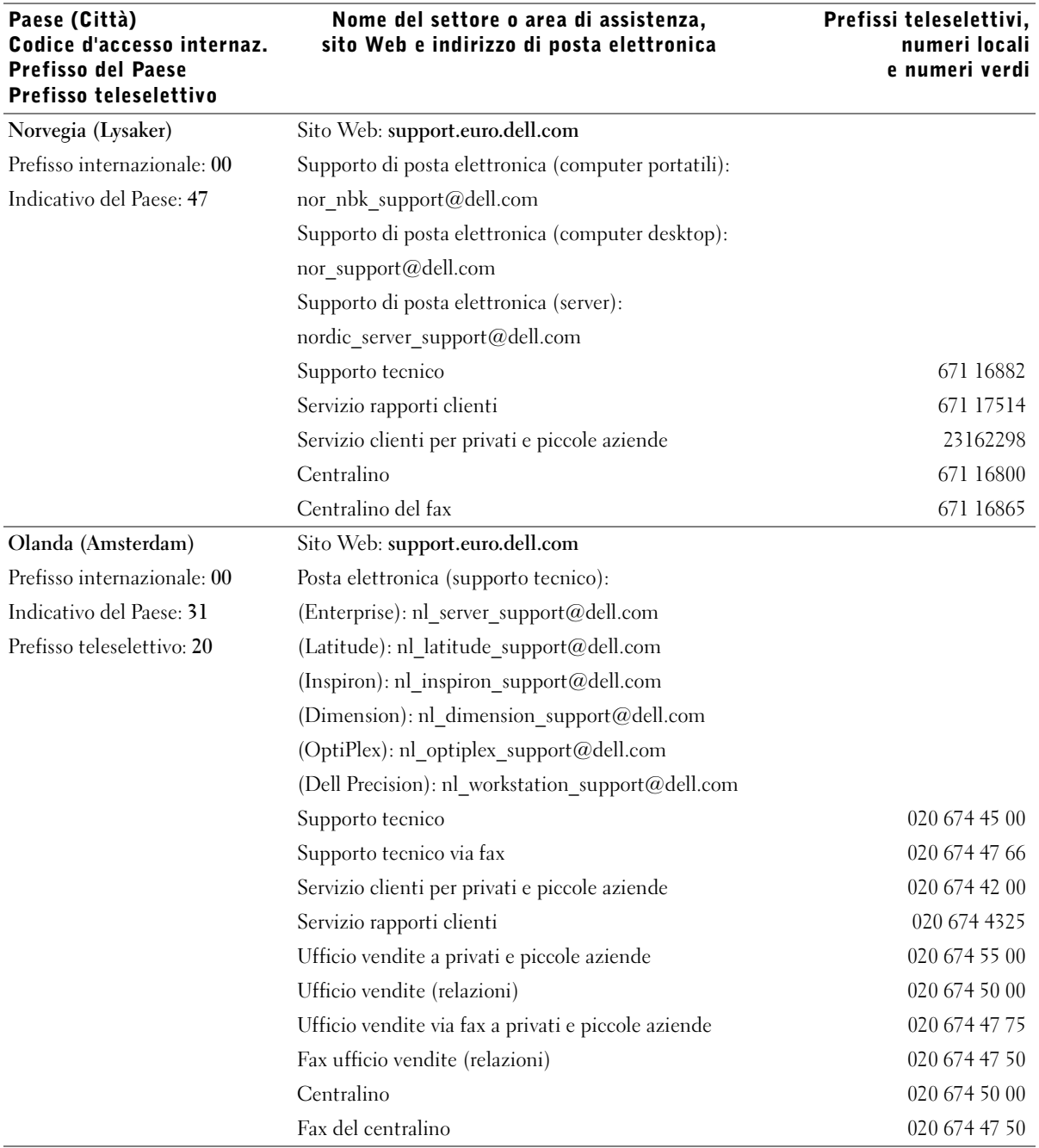

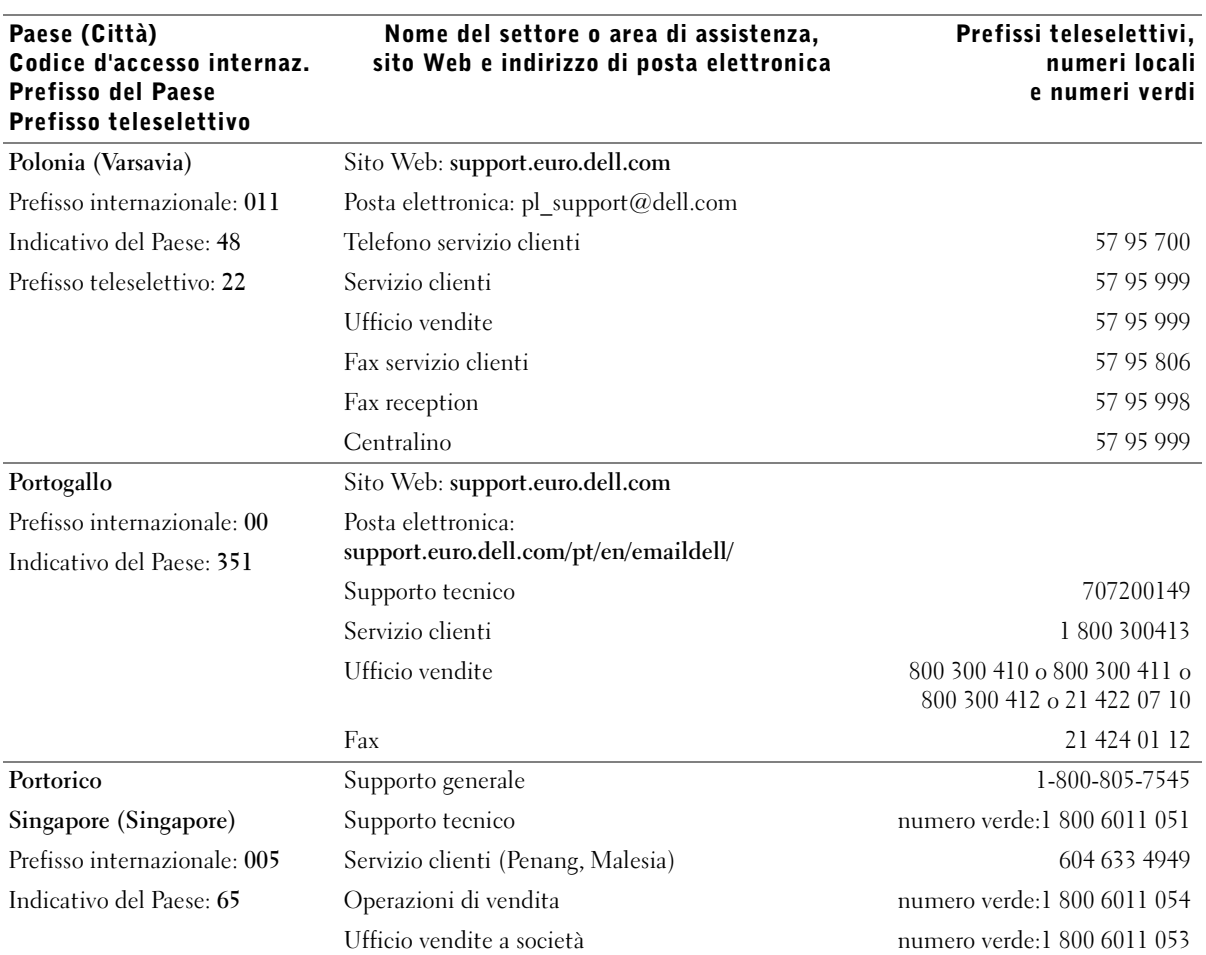

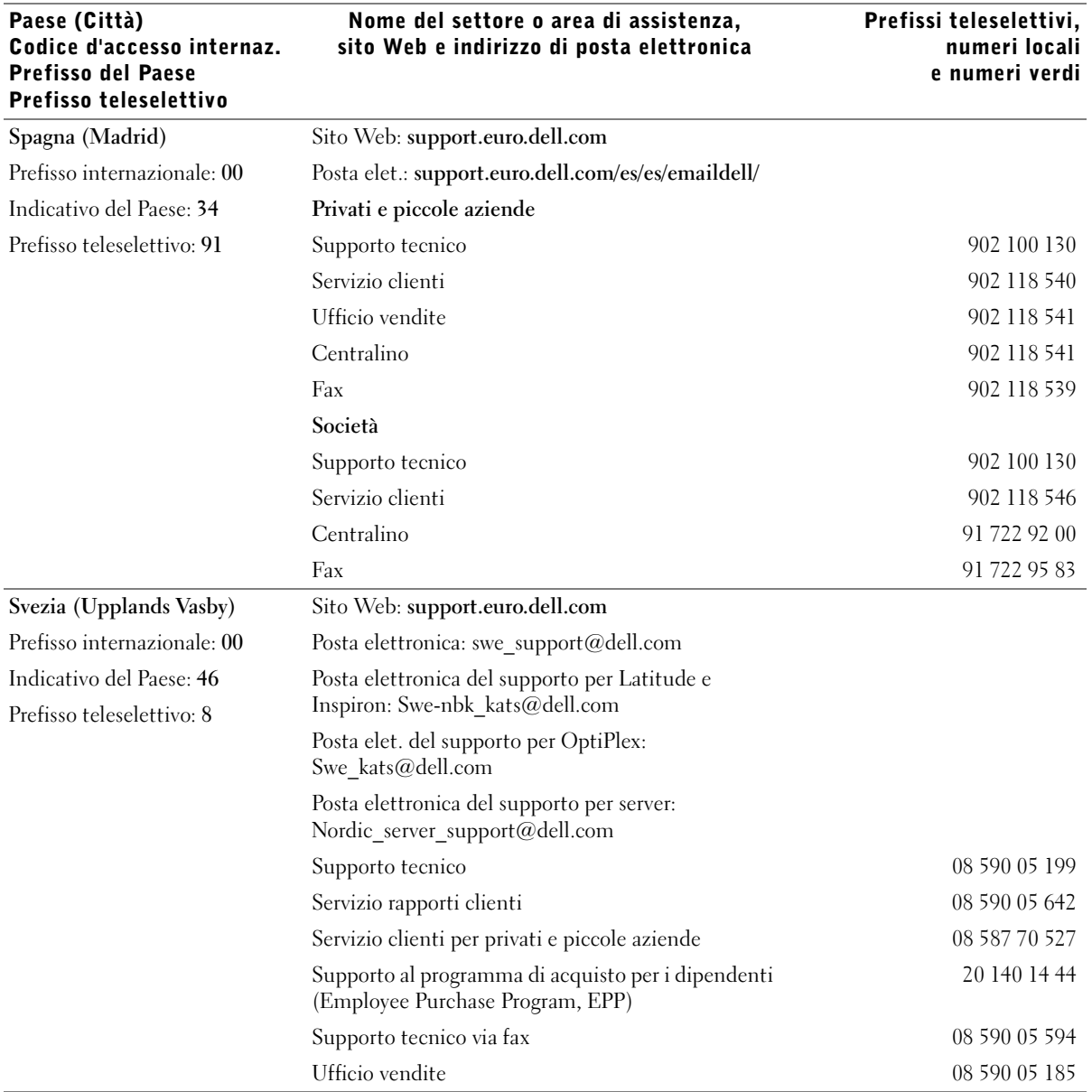

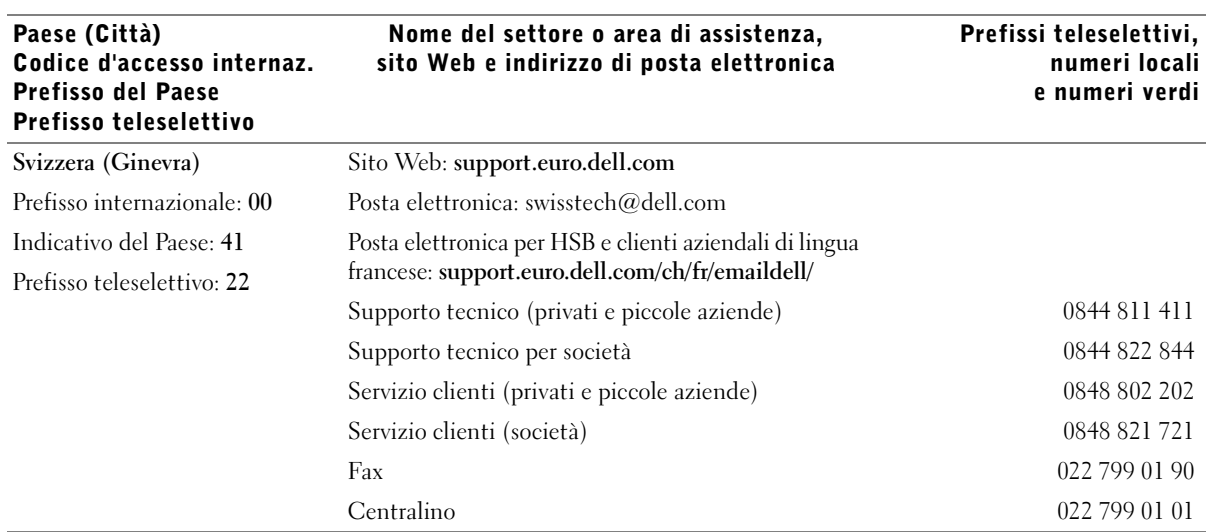

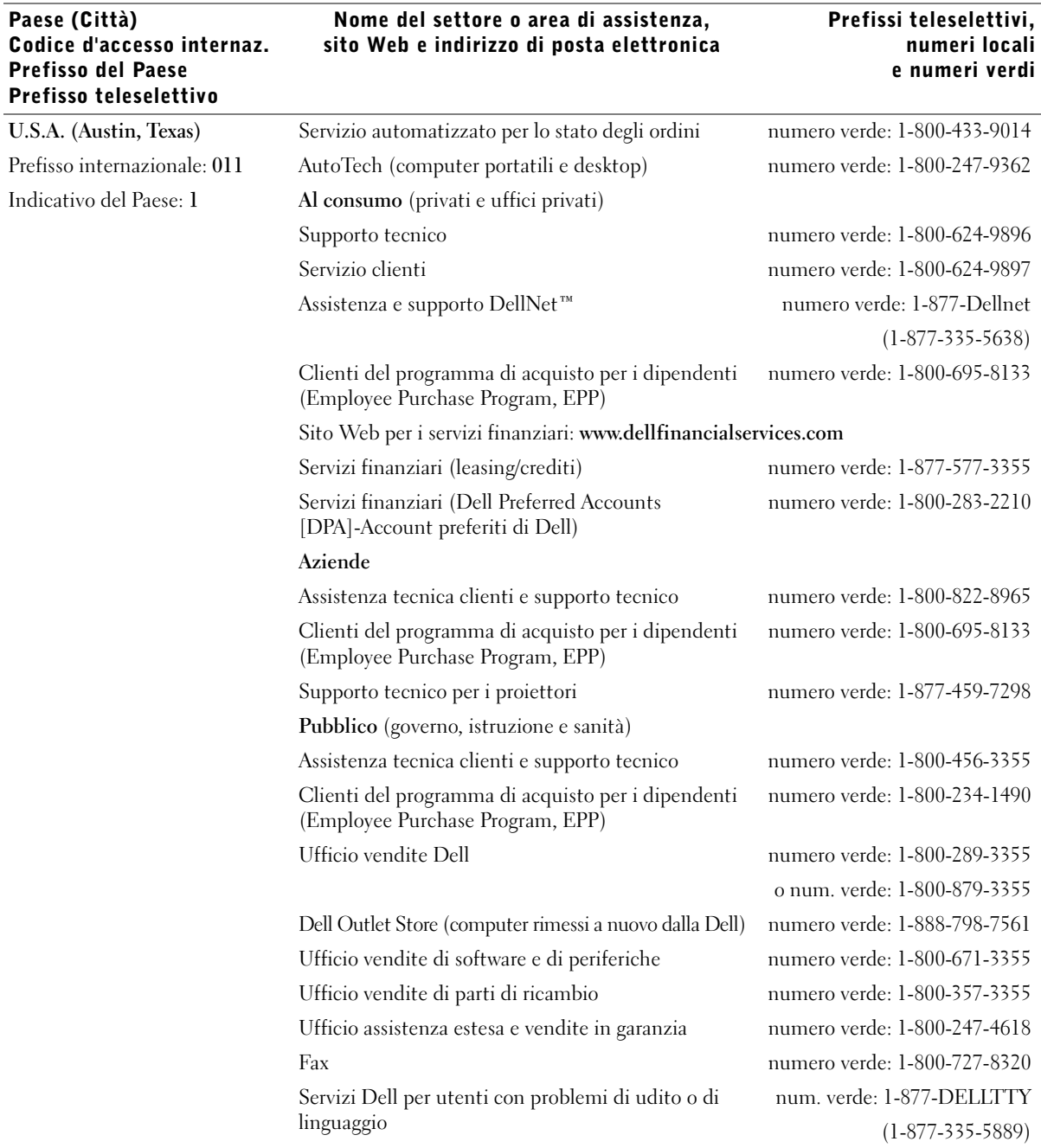

## <span id="page-107-0"></span>Contratto di licenza software Dell™

Il presente è un contratto legale tra l'utente e Dell Products, L.P ("Dell"). Questo contratto copre tutto il software distribuito col prodotto Dell, per cui non esiste alcun contratto di licenza separato tra l'utente e il produttore o produttore del software (collettivamente il "Software"). Aprendo o rompendo il sigillo sui pacchetti del Software, installando o scaricando il Software, oppure utilizzando il Software che è stato precaricato o incorporato nel suo computer, l'utente riconosce di essere vincolato dalle clausole di questo contratto. Se non accetta tali clausole, l'utente dovrà restituire prontamente tutti gli elementi del Software (dischi, materiali scritti e confezione) ed eliminare l'eventuale software precaricato o incorporato.

L'utente può utilizzare una sola copia del Software su un solo computer alla volta. Se ha più licenze per il Software, può utilizzare un numero di copie pari al numero di licenze, in qualsiasi momento. Per "utilizzare" s'intende il caricamento del Software in memoria temporanea o permanente sul computer. L'installazione su un server di rete esclusivamente per la distribuzione ad altri computer non costituisce "utilizzo" se (ma solo se) l'utente dispone di una licenza separata per ciascun computer a cui il Software è distribuito. L'utente deve accertarsi che il numero di persone che utilizzano il Software installato su un server di rete non superi il numero di licenze di cui dispone. Se il numero di utenti del Software installato su un server di rete supera il numero di licenze, l'utente deve acquistare altre licenze fino a quando il numero di licenze non sia uguale al numero di utenti prima di consentire ad altri utenti di utilizzare il Software. Se l'utente è un cliente commerciale di Dell o un dipendente di Dell, con la presente concede a Dell, oppure ad un agente selezionato da Dell, il diritto di eseguire una revisione del suo utilizzo del Software durante il normale orario d'ufficio, accetta di cooperare con Dell in tale revisione e accetta di fornire a Dell tutte le registrazioni ragionevolmente correlate al proprio utilizzo del Software. La revisione sarà limitata alla verifica della conformità alle clausole di questo contratto.
Il Software è protetto dalle leggi sul copyright degli Stati Uniti e da trattati internazionali. L'utente può eseguire una sola copia del Software, esclusivamente a fini di copia di riserva o di archiviazione, oppure trasferirla ad un singolo disco rigido, purché si conservi l'originale esclusivamente a fini di copia di riserva o di archiviazione. Non è consentito noleggiare o concedere in leasing il Software, né copiare i materiali scritti di accompagnamento del Software, ma è consentito trasferire il Software e tutti i materiali di accompagnamento in maniera permanente se non si conserva alcuna copia e il destinatario accetta le clausole relative. Qualsiasi trasferimento deve includere l'aggiornamento più recente e tutte le versioni precedenti. Non è consentito eseguire la decodificazione, la decompilazione o il disassemblaggio del Software. Se la confezione che accompagna il computer contiene compact disc, dischi da 3,5" e/o da 5,25", è consentito utilizzare solo i dischi appropriati per il computer. Non è consentito utilizzare i dischi su un altro computer o su una rete, né affittarli, noleggiarli, concederli in leasing o trasferirli ad un altro utente, eccetto quanto permesso da questo contratto.

#### Garanzia limitata

Dell garantisce che i dischi del Software saranno esenti da difetti nei materiali e nella manodopera, in condizioni di utilizzo normale, per novanta (90) giorni a partire dalla data di ricezione. Questa garanzia è limitata all'utente e non è trasferibile. Eventuali garanzie implicite sono limitate a novanta (90) giorni dalla data di ricezione del Software. Alcune giurisdizioni non consentono limitazioni alla durata di una garanzia implicita, quindi questa limitazione potrebbe non essere applicabile al caso specifico. L'intera responsabilità di Dell e dei suoi fornitori, e il rimedio esclusivo per l'utente, sarà (a) la restituzione del prezzo versato per il Software o (b) la sostituzione di eventuali dischi che non soddisfino questa garanzia, che siano inviati a Dell con un numero di autorizzazione alla restituzione, a spese e a rischio dell'utente. Questa garanzia limitata è annullata se eventuali danni al disco sono conseguenza di incidenti, abusi, applicazioni improprie o operazioni di assistenza o di modifica da parte di persone diverse da Dell. Eventuali dischi di sostituzione sono garantiti per il periodo più lungo tra il restante periodo della garanzia originale e trenta (30) giorni.

Dell NON garantisce che le funzioni del Software soddisfino i requisiti o che il funzionamento del Software sia ininterrotto o esente da errori. L'utente si assume la responsabilità della selezione del Software per ottenere i risultati previsti e dell'utilizzo e dei risultati ottenuti dal Software.

DELL, PER PROPRIO CONTO E PER CONTO DEI SUOI FORNITORI, DISCONOSCE TUTTE LE ALTRE GARANZIE, ESPLICITE O IMPLICITE, INCLUSE SENZA LIMITAZIONE LE GARANZIE IMPLICITE DI COMMERCIABILITÀ E IDONEITÀ PER SCOPI PARTICOLARI, PER IL SOFTWARE E PER TUTTI I MATERIALI DI ACCOMPAGNAMENTO. Questa garanzia limitata fornisce all'utente specifici diritti legali; è possibile che l'utente ne abbia altri, variabili da giurisdizione a giurisdizione.

IN NESSUN CASO DELL O I SUOI FORNITORI POTRANNO ESSERE RITENUTI RESPONSABILI DI QUALSIASI DANNO DI QUALSIASI NATURA (INCLUSI, SENZA LIMITAZIONE, DANNI PER PERDITA DI PROFITTI AZIENDALI, INTERRUZIONE DELLE ATTIVITÀ, PERDITA DI INFORMAZIONI AZIENDALI O ALTRE PERDITE PECUNIARIE) DERIVANTI DALL'UTILIZZO O DALL'INCAPACITÀ DI UTILIZZARE IL SOFTWARE, ANCHE SE INFORMATI DELLA POSSIBILITÀ DI TALI DANNI. Poiché alcune giurisdizioni non consentono l'esclusione o la limitazione della responsabilità di danni conseguenti o accidentali, la limitazione di cui sopra potrebbe non essere applicabile.

## Diritti limitati del governo U.S.A.

Il software e la documentazione sono "articoli commerciali" come tale termine è definito al 48 C.F.R. 2.101, comprendente "software per computer commerciali" e "documentazione di software per computer commerciali" come tali termini sono utilizzati in 48 C.F.R. 12.212. Conformemente a 48 C.F.R. 12.212 e 48 C.F.R. da 227.7202-1 a 227.7202-4, tutti gli utenti finali del Governo U.S.A. acquisiscono il software e la documentazione con i soli diritti stabiliti nella presente. Il contraente/produttore è Dell Products, L.P., One Dell Way, Round Rock, Texas 78682 (USA).

#### Generali

Questa licenza ha efficacia fino alla sua cessazione. Termina alle condizioni stabilite in precedenza o se l'utente non rispetta una delle sue clausole. Alla cessazione, l'utente accetta che il Software e i materiali di accompagnamento, nonché tutte le copie relative, siano distrutti. Questo contratto è governato dalle leggi dello Stato del Texas. Ciascuna disposizione di questo contratto è separabile. Se una disposizione risultasse essere non applicabile, questa conclusione non influenzerebbe l'applicabilità delle rimanenti disposizioni, clausole o condizioni di questo contratto. Questo contratto è vincolante per successori e assegnatari. Dell accetta e l'utente accetta di rinunciare, nell'ambito massimo permesso dalla legge, a qualsiasi diritto ad un processo relativo al Software o a questo contratto. Poiché questa rinuncia potrebbe non essere efficace in alcune giurisdizioni, questa rinuncia potrebbe non essere applicabile all'utente. L'utente riconosce di aver letto questo contratto, di comprenderlo, accetta di essere vincolato dalle sue clausole e che questa sia la dichiarazione completa ed esclusiva del contratto tra l'utente e Dell relativamente al Software.

# Indice

# A

[accensione della](#page-44-0)  [stampante, 45,](#page-44-0) [71](#page-70-0) [applicazione della](#page-19-0)  mascherina, 20 applicazioni software [centro monitor stato, 58](#page-57-0) [disinstallazione, 47,](#page-46-0) [60](#page-59-0) [monitor stato di stampa, 46,](#page-45-0)  [58](#page-57-1) [profilo driver, 48,](#page-47-0) [61](#page-60-0) [riordino del toner, 46,](#page-45-1) [59](#page-58-0) [stato di stampa, 46,](#page-45-2) [59](#page-58-1) [utilità di configurazione della](#page-46-1)  [stampante locale, 47,](#page-46-1) [59](#page-58-2) [utilità di impostazione TCP/IP](#page-59-1)  del server di stampa, 60

# C

caricamento della carta [vassoi standard e opzionali, 35](#page-34-0) cartuccia di toner [installazione, 32](#page-31-0) [cassetto opzionale,](#page-14-0)  installazione, 15 [cavo Ethernet,](#page-61-0)  [collegamento, 62,](#page-61-0) [79](#page-78-0) [cavo parallelo,](#page-43-0)  [collegamento, 44,](#page-43-0) [70](#page-69-0)

[cavo USB, collegamento, 44,](#page-43-0)  [70](#page-69-1) [centro monitor stato, uso, 58](#page-57-0) [coda, stampa, 62](#page-61-1) collegamento della stampante [a livello locale, 70](#page-69-2) [cavo dell'alimentazione, 45,](#page-44-1)  [71](#page-70-1) [cavo Ethernet, 62,](#page-61-0) [79](#page-78-0) [cavo parallelo, 44,](#page-43-0) [70](#page-69-1) [cavo USB, 44,](#page-43-0) [70](#page-69-1) [direttamente alla rete](#page-78-1)  (coda), 79 [direttamente alla rete \(senza](#page-61-2)  coda), 62

# D

[disimballaggio, stampante, 12](#page-11-0) [disinstallazione del](#page-46-0)  [software, 47,](#page-46-0) [60](#page-59-0) [driver, installazione, 48](#page-47-1)

## F

[finestra per il riordino del](#page-45-1)  [toner, 46,](#page-45-1) [59](#page-58-0)

[finestra Stato di stampa,](#page-45-2)  [uso, 46,](#page-45-2) [59](#page-58-1)

#### I

indirizzo IP impostazione manuale [uso del server RARP e di](#page-67-0)  telnet, 68 uso dell'Utilità di [impostazione TCP/IP](#page-63-0)  del server di stampa, 64 [uso della voce ARP statica](#page-67-1)  e telnet, 68 [uso di BOOTP, 66](#page-65-0) [verifica, 69,](#page-68-0) [81](#page-80-0) [informazioni sulla](#page-4-0)  sicurezza, 5 installazione [cartuccia di toner, 32](#page-31-0) [cassetto opzionale, 15](#page-14-0) [driver della stampante, 48](#page-47-1) [per tutti i client, 78,](#page-77-0) [82](#page-81-0) [sulla rete, 69](#page-68-1) [uso con Linux, 77](#page-76-0) [uso con Novell](#page-76-1)  NetWare, 77 [uso con Windows](#page-49-0)  [2000, 50,](#page-49-0) [72](#page-71-0) [uso con Windows 95, 54,](#page-53-0)  [76](#page-75-0) [uso con Windows 98, 53,](#page-52-0)  [75](#page-74-0) [uso con Windows Me, 51,](#page-50-0)  [73](#page-72-0)

[uso con Windows NT, 52,](#page-51-0)  [74](#page-73-0) [uso con Windows XP, 49,](#page-48-0)  [72](#page-71-1) [schede di memoria](#page-20-0)  opzionali, 21

L

[Linux, driver, 77](#page-76-0)

## M

[mascherina, applicazione, 20](#page-19-0) [materiali di consumo,](#page-1-0)  ordinazione, 2 [monitor stato di stampa,](#page-45-0)  [uso, 46,](#page-45-0) [58](#page-57-1)

## N

[Novell NetWare, uso, 77](#page-76-1)

## O

[ordinazione materiali di](#page-1-0)  consumo, 2

## P

[pagina impostazioni menu,](#page-91-0)  stampa, 92 [posizionamento della](#page-17-0)  stampante, 18 [profilo driver, uso, 48,](#page-47-0) [61](#page-60-0)

#### R

[rete, collegamento, 62,](#page-61-2) [79](#page-78-1)

# S

[schede di memoria,](#page-20-0)  installazione, 21 server [stampa condivisa, 77](#page-76-2) [server Web, uso, 61](#page-60-1) [server, collegamento a livello](#page-69-2)  locale, 70 [sostegno per la carta, 19](#page-18-0) stampa [coda, 62](#page-61-1) [locale, 43](#page-42-0) [pagina delle impostazioni dei](#page-62-0)  [menu, 63,](#page-62-0) [80,](#page-79-0) [92](#page-91-0) [pagina delle impostazioni di](#page-62-0)  [rete, 63,](#page-62-0) [80](#page-79-0) [rete, 43](#page-42-1) [senza coda, 62](#page-61-3) [uso di un cavo USB o](#page-69-2)  parallelo, 70 [stampa condivisa, 83](#page-82-0) [peer-to-peer, 86](#page-85-0) [point and print, 85](#page-84-0) [su un server, 77,](#page-76-2) [81](#page-80-1) [stampa in rete, 57](#page-56-0) [stampa locale, 44](#page-43-1) [stampa senza coda, 62](#page-61-3) stampante [accensione, 45,](#page-44-0) [71](#page-70-0) [disimballaggio, 12](#page-11-0)

[memoria, 21](#page-20-0)

[posizionamento, 18](#page-17-0) [sostegno per la carta, 19](#page-18-0) [strumento Web per la](#page-60-1) 

configurazione delle stampanti, uso, 61

# T

[toner, ordinazione, 2](#page-1-0)

## U

[utilità di configurazione della](#page-46-1)  stampante locale, uso, 47, [59](#page-58-2) [utilità di impostazione](#page-59-1)  TCP/IP del server di

# V

[vassoi, caricamento, 35](#page-34-0)

stampa, uso, 60

## W

[Windows 95, driver, 54](#page-53-0) [Windows 98, driver, 75](#page-74-0) [Windows Me, driver, 73](#page-72-0) [Windows NT, driver, 74](#page-73-0)

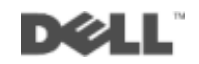

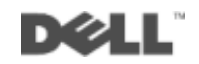